## WATCH BOOT

RPC-M5C-EA

Detailed Version User's Manual

Meikyo Electric Co., LTD 明京電機株式会社

### Thank you for your purchase

Congratulations on your purchase!

We thank you for choosing Watchboot Rebooter RPC-M5C-EA.

The Rebooter RPC-M5C-EA is a remote power control device that is capable of controlling devices on a network. This product features 4 AC outlets that are individually managed and remotely manageable through network. Configuring the device to an NTP server allows you to use this device as a power scheduler.

Our wish is that the Rebooter RPC-M5C-EA will be an indispensable tool in your integrated networked system.

Make sure to check for newest version of this manual at https://www.rebooter.net/.

Please be sure to thoroughly read this user's manual before operation.

This manual covers the setup procedure, operation, installation, and user safety guildelines.

Be sure to read this manual thoroughly before use. After reading, store this manual in a safe place.

#### **Included** Items

Included with the product are the folloing items. Make sure all of the following are included.

- 1. User's Manual (Warranty Certificate)
- 2. Power Cord

## **Important Safety Information**

The following symbols in this manual indicate important messages for the safe use of this product. The meaning of each symbol is as follows.

Typical alert symbols and signal words

| Warning | Indicates items that may result in death or serious injury of a person if the product is improperly handled.   |
|---------|----------------------------------------------------------------------------------------------------|
|         | Indicates items that may result in injury of a person or property damage if the product is improperly handled. |

\* Property damage shall mean indirect, incidental, or consequential damage to the building, equipment, domestic animals, etc.

Typical graphic symbols

| Disassembly and modification | $\bigcirc$ indicates that the act is strictly prohibited. A prohibited action stypically indicated by astatement or an illustration within or near the $\bigcirc$ symbol.                                                   |
|------------------------------|----------------------------------------------------------------------------------------------------|
| are prohibited               | The example to the left indicates that disassembly and modification of the product are prohibited.                                                                                                    |
| Unplug power cable           | igoplus indicates that the action must be taken. Specific action required is indicated by astatement or an illustration within or near $igodot$ . The example to the left indicates that the power cable must be unplugged. |

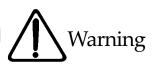

• In case of any abnormal condition: unplug the power cable! Always discontinue use when you detect abnormal conditions like smoke, abnormal noise, odor, etc. Fire or electrical shock may result. Immediately unplug the power cable from the unit and contact the retailer from which you purchased the product or Meikyo Electric Co., Ltd. Unplug power cable • Never use with line voltage other than 100-120V AC (50/60 Hz). Never use the product with line voltage other than indicated (100-120 V AC). Never use on voltage exceeding 125 V, because it may cause damage to the product and fire may result. • Connect the ground or FG terminal. Make sure the ground pin of the plug or FG terminal of the product is properly grounded. Otherwise, electrical shock or malfunctioning may result. • Total 12 A maximum load. Maximum capacity available from the AC outlets on the backpanel is 12 A combined. Never use the product with the current exceeding 12 A. Fire or malfunctioning may result. Max. 12 A • Never connect multiple devices to a single outlet. The product must be directly connected to the power outlet on the wall. Do not use the unit with power strips or extension cords. Fire or malfunctioning may result. Connection of multiple devices prohibited

• Handle the power cable with care.

Do not place heavy objects on the power cable with a heavy article or place it near the device at high temperature. This may cause damage to the cabler esulting in fire, electrical shock, or malfunction. Avoid tampering with the cable or excessively bending or pulling the cable. Excessive bending or pulling may result in fire or electrical shock. When the power cable is damaged, contact the retailer from which you purchased the product or Meikyo Electric Co., Ltd.

Avoid rough handling of the power cable

•Never use the unit for devices where extremely high reliability and safety are required.

This product is designed for usewith personal computers and their peripheral equipments. Never use the product with devices in which extreme reliability and safety are required, such as medical devices.

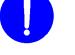

For use with PC only

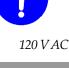

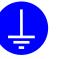

Grounding

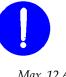

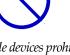

Never touch with a wet hand • Never place water or other liquid above or near the unit. If liquids such as water enters inside of the unit, fire, electrical shock or malfunction may result. Never place liquid near the unit •Never allow a foreign object inside the unit.

If a metallic or combustible object enters inside the unit, fire or electrical shock may result. If a foreign object should enter into the unit, turn off power immediately, unplug the power cable, and contact the retailer you purchased the product from or Meikyo Electric Co., Ltd.

Do not handle the unit with wet hands. Do not insert or unplug the Power Cord with wet hands.

• Never place or use a combustible article such as a hair spray above or near the unit. The unit may catch fire from a spark from a switch contact.

•Never touch the unit and the power plug during thunderstorms.

Electrical shock may result. Although each unit comes equipped with a lightning protection circuit, note that its effect is limited unless the FG terminal is properly grounded.

•Never disassemble or modify the unit.

Because of high internal voltage, never touch the internal parts of the unitor modify the unit with the cover open. Fire, electrical shock, or malfunction may occur.

•When the unit is damaged due to drops etc.

Fire, electrical shock, or malfunction may result with continued use. Unplug the power cables from the outlet and the AC outlets on the front panel of the product. Contact the retailer you purchased the product from or Meikyo Electric Co., Ltd.

Do not use remote power control features with devices that may cause fire, electrocution, or injury.

•Never touch the product or power plug with wet hands.

Electrical shock may result.

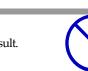

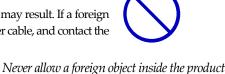

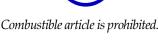

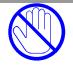

Never touch during thunderstorms

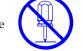

Unplug all power cables

Disassembly and modification are prohibited

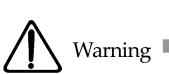

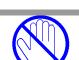

#### • Do not pull the power cable to unplug.

To unplug the power cable, always hold and pull the plug. Pulling the cable may damage it, and fire or electrical shock may result.

•Never place the unit in a poorly ventilated space.

Never place the unit in an enclosed space. Heat will accumulate and skin burns, fire, or malfunction may result.

•Never place the unit in a space with high temperature.

Never place the unit in a place with direct sunlight or near high temperature devices. Skin burns, fire, or malfunction may result.

#### Cleaning

If the product becomes dirty, wipe the surface with a soft cloth moistened with water or neutral detergent squeezed well (never wipe electrical contacts like power plug and the connectors by this method). Never use chemicals (benzene, thinner, etc.). Degradation or discoloration of the surface may result. Cleaning of the electrical contacts must be made using a dry soft cloth after unplugging power cables to avoid damage to the unit. The power cable and all other cables connected to the outlets or connectors of this unit must be unplugged before cleaning. Electrical shock or malfunction may result.

•Never place the unit in a humid or dusty place.

Never place the unit in a humid or dusty place or in a place with oil, mist, or steam, such as on a cooking table or near a humidifier. Fire or electrical shock may result.

•Never place the unit upside down.

Never place the unit upside down. Never use the unit enclosed in cloth or other poorly ventilated containers. Especially avoid use when a PVC or rubber product is in contact with the unit. Fire or electrical shock may result.

Avoid using unit upside down

•Make sure to unplug the Power Cord before replacing the fuse.

Make sure to unplug the Power Cord before replacing the fuse.

Make sure to use only UL certified fuse "AC 125 V, 15 A" for replacement in order to reduce the risks of fire.

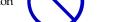

Never place in poorly ventilated space

Never place in an area of high temperature

Never pull the power cable

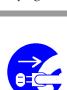

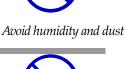

Unplug power cables

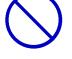

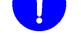

use only UL certified fuse

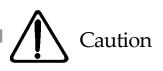

• Periodically check the power plug and the AC power outlets.

Dust and dirt will accumulate at the power plug and AC outlets when left unattended for a long time, and when used in such conditions, fire or electrical shock may result. Periodically clean and check the electrical contacts.

• Use of the product is limited to the United States of America.

The product may fail when used outside of the United States of America due to differences in voltage, etc.

Never place the unit in an insecure location.

Never place the unitin an insecure location, such as on a shaky stand, areas smaller than the size of this unit, slanted surfaces, or a surface subject to vibration or shock. Keep this product out of the reach of children. Personal injury or malfunctioning of the product may result due to dropping or tilting of the product.

Avoid placing in/on an unsecured location.

• Never place the unit close to a radio or TV set.

The unit may interrupt wireless signals when placed near a radio or TV set.

#### Data saving

Before transmitting data, take appropriate steps to backup data when possible. Data may be lost due to faults in the circuit or in the unit.

• Never place a flower vase, glass, small metal objects, etc. on the unit. Ingress of water and objects into the unit may cause fire or electrical shock. If water, etc. should enter

inside of the unit, unplug the power plug immediately.

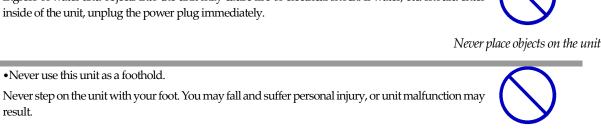

Never use as a foothold

• About Power Cable Set

result.

•Never use this unit as a foothold.

Please use the attached Power Cable. Avoid inserting the plug in a downward direction as doing so may result in the plug falling out more easily.

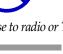

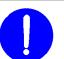

Make a backup

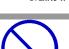

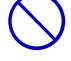

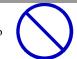

Use attached Power Cable Set

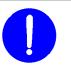

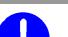

For use only in the USA

Avoid a place close to radio or TV set

Periodic check

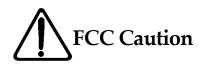

This device complies with Part 15 of the FCC Rules.

Operation is subject to the following two conditions: (1) This device may not cause harmful interference, and (2) this device must accept any interference received, including interference that may cause undesired operation.

Changes or modifications not expressly approved by the party responsible for compliance could void the user's authority to operate the equipment.

Note: This equipment has been tested and found to comply with the limits for a Class B digital device, pursuant to Part 15 of the FCC Rules. These limits are designed to provide reasonable protection against harmful interference in a residential installation. This equipment generates, uses and can radiate radio frequency energy and, if not installed and used in accordance with the instructions, may cause harmful interference to radio communications. However, there is no guarantee that interference will not occur ina particular installation. If this equipment does cause harmful interference to radio or television reception, which can be determined by turning the equipment off and on, the user is encouraged to try to correct the interference by one or more of the following measures:

- Reorient or relocate the receiving antenna.
- Increase the separation between the equipment and receiver.
- Connect the equipment into an outlet on a circuit different from that to which the receiver is connected.
- Consult the dealer or an experienced radio/TV technician for help.

Declaration of Conformity

Per: 47 Code of Federal Regulations Part 15 - Radio Frequency Devices

We, Meikyo Electric Co., Ltd. declare that our products below satisfy the requirements of CFR title 47, FCC part 15, subpart B under our responsibility.

Declaration of product: Product name: WATCH BOOT Model number: RPC-M5C-EA

Conforms to the following electromagnetic compliance specifications:-FCC 47 CFR Part15 Radio Frequency Device Subpart B Unintentional Radiators when the methods, as described in ANSI C63.4-2014 are applied.

| Company Name     | : Meikyo Electric Co., Ltd - Devicenet USA Inc. Office |
|------------------|--------------------------------------------------------|
| Address          | : 4000 Moorpark Ave # 116                              |
|                  | San Jose, CA 95117                                     |
| Telephone Number | : 1 (408) 394-5393                                     |
| Contact Person   | : Takashi Kusanagi                                     |
|                  | CEO                                                    |

## Table of Contents

| Table of Contents                            | 9  |
|----------------------------------------------|----|
| Ch. 1 Introduction                           |    |
| 1. Summary of Features                       |    |
| 2. Glossary                                  |    |
| 3. Individual Parts and Features             | 14 |
| 4. Dip Switch Settings                       |    |
| 5. LED Indicators                            |    |
| Ch. 2 Installation                           |    |
| 1. Installation Basics                       |    |
| Ch. 3 Initial Configuration                  | 20 |
| 1. Initial Configuration                     | 21 |
| 2. Factory Settings                          | 23 |
| Ch. 4 Configure / Control with a Web Browser | 24 |
| 1. Login                                     | 25 |
| 2. Configuration                             | 27 |
| A) System Settings                           |    |
| B) Network Settings                          |    |
| C) Monitoring Settings                       |    |
| D) Scheduling Settings                       |    |
| E) Information                               |    |
| F) Help                                      |    |
| 3. Status                                    | 60 |
| A) Basic Information                         | 60 |
| B) Monitoring Status                         | 61 |
| C) Event Log                                 | 64 |
| 4. Power Control                             |    |
| A) Power Control / Supply                    |    |
| B) Power Control / Virtual                   | 67 |
| C) Multi Power Control                       |    |
| 5. CPU Reset                                 |    |
| Ch. 5 Other Settings                         |    |

| 1. Configure Using Telnet                           | 71 |
|-----------------------------------------------------|----|
| Ch. 6 Other Control Features                        | 74 |
| 1. Control via Telnet                               | 75 |
| 2. Control via Email                                | 76 |
| 3. Control via WEB Commands                         | 77 |
| Ch. 7 Shutdown Script                               | 78 |
| 1. About Shutdown Scripts                           | 79 |
| Ch. 8 Product Specification                         |    |
| Parameter List                                      |    |
| Log List                                            | 91 |
| Control Command List                                | 92 |
| Specifications                                      | 94 |
| Appendix A Example of use: Media player and Display | 95 |
| 1. Preparation                                      | 96 |
| 2. Setting of heartbeat transmission software       | 96 |
| 3. Setting of Shutdown Server                       | 97 |
| 4. Setting RPC-M5C-EA                               |    |
| A) Setting shutdown script                          |    |
| B) Setting Wake on Lan                              |    |
| C) Setting Heartbeat monitoring                     |    |
| D) Outlet delay time setting                        |    |
| 5. Preparation work is now ready for use!           |    |

# Chapter 1

Introduction

## 1. Summary of Features

This product comes equipped with the following features.

- 1) Four (4) AC outlets that are independently configurable / managed
- 2) Local and Remote Power Control
- Power control and configuration: Web (html)
- Power control and configuration: Telnet
- 3) Scheduling Feature for Power Control
- Power scheduling on a weekly basis
- 4) Monitoring Features for Networked Devices
- · Power status monitoring
- Alive monitoring with ICMP Pings (Auto-Ping)
- Heartbeat monitoring
- 5) Delayed Power-On to Individual Outlets
- Turn on devices in customized order/timed delays upon product startup
- 6) Power Control and Notification with Email
- 7) Power/Monitoring Status Notification
- 8) SNMP Agent
- 9) Remote/Networked Firmware Updates
- 10) Device Startup with Magic Packets/Scripted Shutdown
- 11) Safe OS Shutdown with Scripts

## 2. Glossary

### Reboot

Turns the specified outlet power off and turns it on after a certain time.

(The time until turning ON can be set.)

It is effective for problems that can be recovered by plugging / unplugging the power supply, such as a router freeze.

### CPU Reset

An internal reset is performed while maintaining the outlet power status.

It can be executed even when a device is connected to the outlet.

The contents set in the rebooter will be retained. (It is not initialization.)

This can be done by pressing the RESET button on the unit or clicking the "CPU reset" button on the WEB screen.

### Factory Reset

Restores the unit to the factory default settings.

### Shutdown Script

Shuts down the OS of the PC on LAN using TELNET communication.

When the specified outlet power is turned off, the PC can be safely shut down and then turned off.

(You can set to turn off the power after confirming that the PC has shut down by PING.)

(When "Sh-> Re" is executed in heartbeat monitoring, it is linked when the power is turned off by reboot.)

A shutdown script for Windows is already registered.

You can also set a script for another OS by yourself.

## 3. Individual Parts and Features

Front Panel

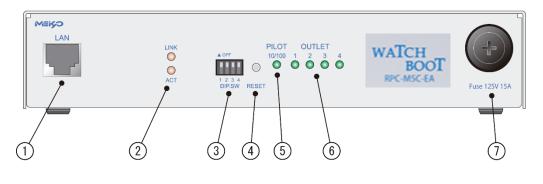

Rear Panel

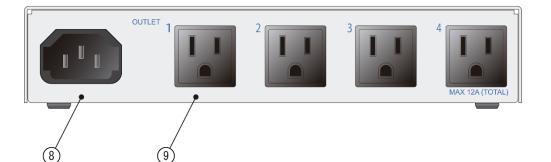

| (1) LAN             | Connection port for ethernet cable (8 pin RJ45)        |  |
|---------------------|--------------------------------------------------------|--|
| (2) LED (LINK, ACT) | Displays communication status.                         |  |
| (3) Dip Switch      | Used to configure modes.                               |  |
| (4) Reset Switch    | Restart the CPU without affecting power output.        |  |
| (5) Pilot LED       | Illuminates when power of the unit is switched on      |  |
| (6) Outlet LED      | Indicates power output status of the AC power outlets. |  |
| (7) Fuse            | Use glass tube fuse15A.                                |  |
| (8) AC Inlet        | Connect themain inbound power cable.                   |  |
| (9) AC Outlet       | Connectone device to each outbound power outlet.       |  |

Caution If the product is turned on but all LEDs remain off, the fuse may have blown. To replace the fuse, detach all Power Cords from the outlets, and remove the fuse cover with a Philips driver. Replace the blown fuse with a new 15A fuse.

## 4. Dip Switch Settings

| NO.     | POS. | MODE                            |  |
|---------|------|---------------------------------|--|
| 1       | OFF  | Normal Operation                |  |
| 1       | ON   | Factory Reset                   |  |
| 2       | OFF  | Normal Operation                |  |
| ON      | ON   | Unused                          |  |
| OFF OFF | OFF  | Normal Operation                |  |
| 0       | ON   | Matainance Mode / Factory Reset |  |
| 4       | OFF  | Locked at off                   |  |
|         | ON   | Unused                          |  |

Dip Switch Functions (Up = off. Down = on.)

### Dip Switch Settings

|                |     | 1 | 2 | 3 | 4 |
|----------------|-----|---|---|---|---|
| Normal         | OFF |   |   |   |   |
| Operations     | ON  |   |   |   |   |
| Initialization | OFF |   |   |   |   |
| / Maintenance  | ON  |   |   |   |   |
| Factory Reset  | OFF |   |   |   |   |
| Tactory Reset  | ON  |   |   |   |   |

| Caution                                                                                                    | Before operating Dip Switches, make sure that you have removed all<br>Power Cords from the product. |
|----------------------------------------------------------------------------------------------------|----------------------------------------------------------------------------------------------------|
| After modification of dip switch settings, be sure to pre<br>button on the front panel. Failing to do so may result<br>malfunction. |                                                                                                    |
|                                                                                                    | For details on Factory Reset, see Chapter 3-2.                                                      |

## 5. LED Indicators

The product comes equipped with 3 kinds of LED indicators.

| LED   | USE            | CONDITION                | INDICATION (Light)  |
|-------|----------------|--------------------------|---------------------|
|       |                | Disconnected Cable       | 0.25s on, 0.25s off |
| LINK  | CPU Status     | Normal Operation         | 2s on, 0.5s off     |
| LIINK | CPU Status     | Abnormailty or Recovery  | 0.5s on, 0.5s off   |
|       |                | Normal LAN Connection    | 1s on, 1s off       |
|       | Natural States | On packet receive        | On                  |
| ACT   | Network Status | When packet not received | Off                 |

1) "LINK" and "ACT" LEDs indicates the status of the CPU and network connectivity.

#### 2) Pilot LED

When the product is on, the LED indicator will illuminate orange. The LED will illuminate green when the product is on and 100BASE-TX is connected.

When the combined number of reboots/logs exceed the customized maximum number "Warning Count" at Monitoring Setting / Ping / Ping Setting, the LED will illuminate red. (default 12 times)

To indicate a mail server access error, the LED will repeat the following pattern: 2 seconds on, 0.25 seconds off, 2 seconds on.

#### 3) Outlet LED

i) Indicates the status of the AC outlet.

When on : LED is on.

When off : LED stays off.

- ii) When the outlet is undergoing a delayed OFF function, the LED will blink at 1 second intervals.
- iii) Alive Monitoring (Auto-Ping)
  - 1. When the outlet is set to "Reboot" or "Log Only" on abnormaily
    - a) Alive Monitoring detects an abnormality (and the outlet is on), the LED will follow this pattern: 2 seconds on, 0.25 seconds off, 2 seconds on.
    - b) Upon initializing of Alive Monitoring, the LED will continue the following pattern until the product receives a response from all target network devices: 1 second on, 0.25 seconds off The LED will stay illuminated afterwards. (Power is on)
  - 2. When the monitoring action is triggered "On"
    - a) Alive monitoring detects abnormality (power is on). LED will illuminate the following

sequence: 2 seconds on, 0.25 seconds off, 2 seconds on

- b) Upon initializing of Alive Monitoring, the LED will continue the following pattern until the product receives a response from all target network devices: 1 second on, 0.25 seconds off The LED will remain off afterwards. (Power is off)
- 3. When the monitoring action is set to "Off"
  - a) Upon initializing of Alive Monitoring, the LED will continue the following pattern until the product receives a response from all target network devices: 1 second on, 0.25 seconds off The LED will stay illuminated afterwards. (Power is on)
- *Note:* As the PING monitoring action, "On" and "OFF" settings are not configurable from browsers. You can be set by changing the variable setting value [debOlWdogAction (On:3, Off:4)] via telnet communication..

## Chapter 2

Installation

## 1. Installation Basics

Follow the procedure to install the product.

- 1) Position the product at the desired location. Choose a location within reach of a single-phase Power Cord of equal or greater than AC 100V-120V/12A.
- 2) Connect a LAN cable to the product's front panel LAN port.
- 3) Attached the included Power Cord to the product's AC inlet. Plug the Power Cord into an outlet.

|         | Never install the product upside down. Doing so may result in fire or |
|---------|-----------------------------------------------------------------------|
| Caution | malfunction.                                                          |
|         | Only use the Power Cord that came included with the product.          |
|         |                                                                       |

## Chapter 3

Initial Configuration

## 1. Initial Configuration

To set up remote access to the product, assign a static IP Address.

Connect the product to a PC using a LAN cable. (Use a patch "crossover" cable when directly accessing the product from a PC)

- Make sure that there is not a host on LAN or VPN that is assigned the following IP Addresses: 192.168.10.1, 192.168.10.2
- 2) Configure the PC to the following IP Address and subnet mask:

Do not forget to note the IP Address setting prior to configuration.

IP Address: 192.168.10.2 Subnet mask: 255.255.255.0

3) Use a narrow object like a pen to move Dip Switch 3 to the "On" position.

(This puts the product in maintenance mode, and automatically assigns itself the following IP Address: 192.168.10.1)

- 4) Use a narrow object like a pen to press the reset button on the product's front side panel.
- 5) Open a web browser on the PC.

Navigate to http://192.168.10.1 to access the product's initial configuration page.

Caution The browser must be compatible with JavaScipt and frames.

6) The Management Menu will be displayed.

7) Modify the IP Address setting. Use an IP Address that is compatible and not in conflict with your network.

8) Complete the configuration by clicking on the "Apply" button at the bottom of the screen.

9) Use a narrow object like a pen to move Dip Switch 3 to the "Off" position.

(This puts the product in normal operation mode.)

- 10) Use a narrow object like a pen to press the reset button on the product's front side panel.
- 11) Close the web browser.
- 12) Configure and restore the PC to its original IP Address settings.

Caution Do not forget to click on the "Apply" button and press the "Reset" button after modifying settings. Changes to the settings will not be applied until the "Reset" button is pressed.

Caution When operating the Dip Switch, gently push the switch with a narrow object with a round end. Using a sharp object to operate the switch may cause the sharp point to enter the product and cause malfunctions. Apply pressure to the entirety of the switch. Operating the switch with the tip over time may result in breakage of the switch.

## 2. Factory Settings

This will restore the product to its factory settings.

(Do not insert the Power Cord into an outlet yet)

- 1) Move Dip Switches 1 and 3 to the "On" position (down)
- 2) Insert the Power Cord into the outlet. This is turn the product on.
- 3) The LINK LED will illuminate for 5 seconds. While the LED is turned on, press and hold the Reset button for approximately 1 second.
- 4) The ACT and LINK LEDs will illuminate upon successful factory reset.
- 5) If the LINK LED stops illuminating before the Reset button is pressed, remove the Power Cord from the outlet, and start over from step 1.
- 6) After factory reset, revert all Dip Switches to the "Off" position (up) before inserting the Power Cord into an outlet.
- 7) The product has now been reverted to its factory settings. Initialize the product by following the steps outlined in the previous section, "Initial Configuration."

Caution Do not turn off the power while the product is reverting to factory settings.

## Chapter 4

Configure / Control with a Web Browser

## 1. Login

To access the product via internet, you must have correctly configured all applicable network devices. Follow instructions in the products' manuals. (Do not use proxy)

Caution The Web Browser must be compatible with JavaScript and Frames. Do not use special characters such as "?", "=", "%", "&", "," (comma), and double quotation marks. This product is compatible with Internet Explorer ver. 11 or later.

1) Launch the Web Browser. Navigate to the IP Address assigned to the product.

(e.g., 192.168.10.1)

If the http port is assigned the default port number "80", navigate to

http://192.168.10.1

If the http port is assigned port number "500", navigate to

http://192.168.10.1:500

| Login Screen | Windows Security                                                                                                    |  |  |
|--------------|----------------------------------------------------------------------------------------------------|--|--|
|              | The server 192.168.1.1 is asking for your user name and password. The<br>server reports that it is from RPC-MSC-EA. |  |  |
|              | User name<br>Password                                                                                               |  |  |
|              | Remember my credentials                                                                                             |  |  |
|              | OK                                                                                                    |  |  |

2) Enter the user ID and password. Click on the "login" button to continue.

| User ID (default):  | admin |
|---------------------|-------|
| Password (default): | magic |

3) The Basic Information Page is displayed.

#### Basic Information Page

| REBOOTER<br>RPC-M5C-EA | _   | _           | Basic       | c Information       | _       | _     |  |
|------------------------|-----|-------------|-------------|---------------------|---------|-------|--|
| Status                 |     |             | Devic       | e Information       |         |       |  |
| Basic                  |     | Device Name |             | RPC-M5C-EA          |         |       |  |
| Monitoring             |     | Location    | on top of I | bookshelf in office | е       |       |  |
| Event Log              |     |             | Outlet Mo   | nitoring Condition  | n       |       |  |
| Control                | No. | Outlet      | Name        | Status              | Execute | Power |  |
|                        | 1   | Router      |             | OK                  | 0       | ON    |  |
| Power Control          | 2   | Outlet2     |             |                     | 0       | ON    |  |
| Settings               | 3   | Ip Phone    |             | ОК                  | 7       | ON    |  |
| ge                     | 4   | Outlet4     |             |                     | 0       | ON    |  |
| System                 |     |             |             |                     |         |       |  |
| Network                |     |             |             |                     |         |       |  |
| Monitoring             |     |             |             |                     |         |       |  |
| Schedule               |     |             |             |                     |         |       |  |
| Information            |     |             |             |                     |         |       |  |

Caution The Basic Information page is designed to only display the product's basic system status information. You cannot configure / control the product from this page.

## A) System Settings

#### a) Basic

1) Click on the "System" button on the left panel of the page. The "System Settings / Basic" page will be displayed.

#### System Settings / Basic

|                                        | Basic                                                                                                    | Advanced Security |                         |              |            | rity         |
|----------------------------------------|----------------------------------------------------------------------------------------------------|-------------------|-------------------------|--------------|------------|--------------|
|                                        | Time Settings                                                                                                    |                   |                         |              |            |              |
| _                                      |                                                                                                    |                   | Spe                     | cial charact | ers are no | t supported. |
|                                        |                                                                                                    | Dev               | rice Setting            | IS           |            |              |
|                                        | Device Name                                                                                                    | RPC-M             | 15C-EA                  | ±.           |            |              |
| Location on top of bookshelf in office |                                                                                                    |                   |                         |              |            |              |
|                                        | Outlet Settings                                                                                                    |                   |                         |              |            |              |
| No.                                    | Outlet Name                                                                                                    | _                 | OFF                     | REBOOT       | ON         | START        |
| 1                                      | Router                                                                                                    |                   | -1                      | 10           | 1          | 1            |
| 2                                      | Outlet2                                                                                                    |                   | 0                       | 10           | 2          | 2            |
| 3                                      | Ip Phone                                                                                                    |                   | 0                       | 10           | 3          | 3            |
| 4                                      | Outlet4                                                                                                    |                   | 0                       | 10           | 4          | 4            |
|                                        | All Outlets Reboot (sec) 10                                                                                                    |                   |                         |              |            |              |
|                                        | Set "OFF" to "-1" to disable the Off Operation.<br>Set "ON" to "-1" to disable the On Operation upon All Outlets On.<br>Set "START" to "-1" to disable the On Operation upon cold start.<br>Outlet Link Settings |                   |                         |              |            |              |
| No.                                    |                                                                                                    |                   | Outlet Li               | nk           |            |              |
| 1                                      | - •                                                                                                    |                   |                         |              |            |              |
| 2                                      | - •                                                                                                    |                   |                         |              |            |              |
| 3                                      | - •                                                                                                    |                   |                         |              |            |              |
| 4                                      | - •                                                                                                    |                   |                         |              |            |              |
|                                        |                                                                                                    | Front F           | <sup>o</sup> anel Setti | ngs          |            |              |
|                                        | LED Status                                                                                                    |                   | ۲                       | Enabled      | O Disabl   | ed           |
|                                        | Арр                                                                                                    | ly                |                         | Reset        |            |              |

#### (i) Device Settings

Configure the Settings on your unit (product)

| Device Name: | Assign this unit a name.   | (Note: ma    | ximum 19 characters)          |
|--------------|----------------------------|--------------|-------------------------------|
| Location:    | Assign a location name for | r this unit. | (Note: maximum 63 characters) |

#### (ii) Outlet Settings

| Outlet Name: Assign names to individual Outlets. | (Note: maximum 20 characters.) |
|--------------------------------------------------|--------------------------------|
|--------------------------------------------------|--------------------------------|

#### "OFF" (OFF Delay)

Configure OFF delay settings for individual outlets. When using a shutdown script, make sure to modify this setting to give the target device ample time to safely shut down. Configuring this setting to "-1" will disable the OFF function for this outlet. This means the outlet is only controllable with the REBOOT function. This setting is useful to avoid turning the device off upon router/hub freezes and hang-ups. (This allows you to avoid disabling the network connectivity with the power off function). This setting is also applicable for the following situations.

- OFF functions for individual outlets
- Simultaneous OFF function for all outlets

| Default           | : | 0                                                                                                |
|-------------------|---|--------------------------------------------------------------------------------------------------|
| Acceptable Values | : | -1 to 3600 (seconds)                                                                             |
| "-1"              | : | Disable OFF function for this outlet. This outlet is only controllable with the REBOOT function. |
| "0"               | : | Immediately turn off the outlet                                                                  |
| "1" to "3600"     | : | OFF function is delayed after the configured time in seconds.                                    |

#### "REBOOT" (Turning ON After Turning OFF an Outlet)

Modify the time from power-off to power-on when reboot operation is executed. This allows to set sufficient reboot time for devices connected to each outlet. The following are the parameters for this setting.

| Default:           | 10                  |
|--------------------|---------------------|
| Acceptable Values: | 8 to 3600 (seconds) |

#### "ON" (ON Delay)

This value is used when "All Outlets" are given "ON" command or "REBOOT" command. Modify the order and interval in which each outlet would be turned on. You may customize the order and timing in which each outlet would turn on. This setting is useful and applicable for the following functions:

- When all outlets are given the ON command
- When all outlets are given the REBOOT command

| Default           | : | No. 1: 1 No. 2: 2 No. 3: 3 No. 4: 4                          |
|-------------------|---|--------------------------------------------------------------|
| Acceptable Values | : | -1 to 3600 (seconds)                                         |
| "-1"              | : | Disable automatic ON function for this outlet.               |
| "0"               | : | Immediately turn on the outlet.                              |
| "1 to 3600"       | : | ON function is delayed after the configured time in seconds. |

#### "START"

This value is used when the power of this device is turned on. Modify the order and interval in which each outlet would be turned on. You may customize the order and timing in which each outlet would turn on.

| Default           | : | No. 1: 1 No. 2: 2 No. 3: 3 No. 4: 4                          |
|-------------------|---|--------------------------------------------------------------|
| Acceptable Values | : | -1 to 3600 (seconds)                                         |
| "-1"              | : | Disable automatic ON function for this outlet.               |
| "0"               | : | Immediately turn on the outlet.                              |
| "1 to 3600"       | : | ON function is delayed after the configured time in seconds. |

#### "All Outlets Reboot (sec)"

Modify the time from power-off to power-on when "All Outlets Reboot" operation is executed.

Note: This is not relected when individual outlets are given the REBOOT command.

• When all outlets are given the REBOOT command

| Default:           | 10                  |
|--------------------|---------------------|
| Acceptable Values: | 8 to 3600 (seconds) |

#### (iii) Outlet Link Settings

Link outlets together.

Example: If No. 1 (Outlet 1) is linked with Outlet 2, when Outlet 2 is turned on, Outlet 1 is also turned on.

#### (iv) Front Panel Settings

Enabled: Each LED flashes in relation to OFF Delay or PING monitering.

Disabled: PILOT and OUTLET LED blinking feature is disabled. They will either be on or off.

Default: Enabled

#### a)-1 Time Setting

Click on the "Time Settings" button. "System Settings / Basic / TimeSet" page is displayed.

#### System Settings / Basic / TimeSet

|                                                                              | Time Comparison                |  |  |  |  |
|------------------------------------------------------------------------------|--------------------------------|--|--|--|--|
| PC Time 09/11/2017<br>01:34:54 P.M.                                          |                                |  |  |  |  |
| System Time         09/11/2017           01:34:52 P.M.         01:34:52 P.M. |                                |  |  |  |  |
| Time Settings                                                                |                                |  |  |  |  |
| Set the                                                                      | e Time Based on PC Clock.      |  |  |  |  |
| 09/11/2017                                                                   | 09/11/2017 10:28:44 P.M. Apply |  |  |  |  |
|                                                                              |                                |  |  |  |  |
|                                                                              | NTP Settings                   |  |  |  |  |
| NTP Server                                                                   | time.google.com                |  |  |  |  |
| NTP Interval                                                                 | 6 (1=10 min)                   |  |  |  |  |
| Time Zone                                                                    | UTC- 8 PT (Pacific) v          |  |  |  |  |
| Daylight Saving Time                                                         | Enabled Obsabled               |  |  |  |  |
| Apply                                                                        |                                |  |  |  |  |

To set the product's time settings using PC time settings click the "Apply" button in the "Time Settings" section to synchronize product's time settings to your PC.

To synchronize the product to an NTP server, follow the instructions below:

- a. Type or paste an NTP address into the "NTP Server" section.
- b. Type the number of minute interval in the "NTP Interval" section (default is 6).
- c. Choose the correct time zone in the "Time Zone" section. Select the radio button to indicate whether or not Daylight Savings Time is in effect.

#### b) Advanced

Click on the "Advanced" button in the System Settings page.

|             | F                   | Registry List    |            |  |  |  |  |
|-------------|---------------------|------------------|------------|--|--|--|--|
|             | Registry List       | Text List        |            |  |  |  |  |
|             |                     |                  |            |  |  |  |  |
|             | Equ                 | ipment Control   |            |  |  |  |  |
|             | Firmware Pag        | Firmware Upgrade |            |  |  |  |  |
|             | Upgrade Mod         | Enabled ~        |            |  |  |  |  |
|             |                     |                  |            |  |  |  |  |
|             |                     |                  |            |  |  |  |  |
| _           | V                   | Vake On Lan      |            |  |  |  |  |
|             | WOL Packet(s) Ma    | 2                |            |  |  |  |  |
|             | WOL Packet Interv   | al(sec.)         | 15         |  |  |  |  |
|             |                     |                  |            |  |  |  |  |
|             | Link with           | Outlet Wake On L | an         |  |  |  |  |
| No.         | Outlet Name         | MAC              | Address    |  |  |  |  |
| 1           | Digital Signage     |                  |            |  |  |  |  |
| 2           | Media Player        |                  |            |  |  |  |  |
| 3           | Outlet3             |                  |            |  |  |  |  |
| 4           | Outlet4             |                  |            |  |  |  |  |
|             | MAC Address Fo      | ormat - 00:00:0  | 0:00:00:00 |  |  |  |  |
|             |                     |                  |            |  |  |  |  |
|             | Virtual Outlet      | Settings [Wake O | n Lan]     |  |  |  |  |
| No.         | Virtual Outlet Name | MAC Add          | ress Delay |  |  |  |  |
| 1           |                     |                  | 10         |  |  |  |  |
|             |                     |                  | 10         |  |  |  |  |
| 2           |                     |                  | 10         |  |  |  |  |
| 2<br>3      |                     |                  | 10         |  |  |  |  |
|             |                     |                  |            |  |  |  |  |
| 3           |                     |                  | 10         |  |  |  |  |
| 3           |                     |                  | 10<br>10   |  |  |  |  |
| 3<br>4<br>5 |                     |                  |            |  |  |  |  |

MAC Address Format - 00:00:00:00:00 Delay (sec)

#### (i) Registry List

Click on the "Text List" to open a new tab/window which displays the entire configuration registry for the product.

With this feature, you can review settings and configurations. You can see all the detailed settings for the product – even settings that are displayed on the Web Interface.

#### (ii) Equipment Control

Firmware Page

| ÷ | Firmware Vers                  | ion Upgrad | e     | Ċ |
|---|--------------------------------|------------|-------|---|
|   | Current Firmwar                | e Informat | ion   |   |
|   | Firmware Version               | 1.10A.19   | 90328 |   |
|   | Model Type                     | RPC-M      | 5C-EA |   |
|   |                                |            |       |   |
|   | Version Upgra                  | de Method  | I     |   |
|   | Connect to the Online Update S | erver      | Start |   |
|   | Local File                     |            | Load  |   |

Click on "Firmware Upgrade" to conduct a Firmware Upgrade.

On this page, you will be given information such as the unit's Firmware Version and Model type

#### Version Upgrade Method

#### (1) Connect to the Online Upgrade Server

Click on "Start" to initiate a firmware version upgrade through the internet. The product will attempt to download and install the latest firmware from the server.

Caution: Do not turn off the product when it is undergoing a firmware version upgrade.

#### (2) Local File

Version upgrade files may be provided through our website or emails. The following shows how to upgrade using these files.

1) Click the "Load" button in "Version Upgrade Method" section. The "Firmware File Selection" page will be displayed.

| ÷ | Firmware File Selection                                                                                                | Ċ |
|---|----------------------------------------------------------------------------------------------------|---|
|   | Send Firmware File                                                                                                    |   |
|   | Select the firmware file and press send.<br>Please wait for a while until the execution result<br>screen is displayed. |   |
|   | Choose File No file chosen Send                                                                                        |   |

2) On this screen, click "Choose File" button and select the vup file.

- 3) Then click "Send" button and wait around 3 minutes. Note that the page will remain unchanged during the upgrade process!
- 4) When the version upgrade is completed successfully, you will see the page as seen below. The message "(00)Successful completion" will be displayed.
- In case error code such as "05" or "31" displayed on screen, please contact Meikyo Electric

Co., Ltd...

|       | Firmware version upgrade                                                                                   |  |
|-------|----------------------------------------------------------------------------------------------------|--|
| You m | ust perform a CPU Reset to apply the change(s) to the settings.                                            |  |
|       | Version Update Result                                                                                      |  |
|       | (00) Successful completion                                                                                 |  |
|       | Version up completed normally.<br>You can return to the top menu.<br>Execute CPU reset from the side menu. |  |
|       | Top Page                                                                                                   |  |

5) You may now click the "Top Page" button to navigate to the default page.

6) The Version Upgrade process is now completed, and you must now perform a CPU Reset. To perform this task, click the "CPU Reset" button in the left panel of the screen, and wait for about 10 seconds.

#### (iii) Wake On Lan

Send a Magic Packet to start up a Wake-on-LAN compatible device.

Note: A Magic Packet is sent when the outlet is turned ON.

WOL Packet(s) Max Count Default : 2 (times)

WOL Packet Interval(sec.) Default : 15

Note: These items apply to both "Link with Outlet Wake On Lan" and "Virtual Outlet [Wake On Lan].

#### (iv) Link with Outlet Wake On Lan

Outlet 1-4 Default : 00:00:00:00:00 MAC Address

#### (v) Virtual Outlet Settings [Wake On Lan]

| Virtual Outlet Name | : Assign a name to each virtual outlet. |        |                      |
|---------------------|-----------------------------------------|--------|----------------------|
|                     | Maximum 20                              | charac | ters. (Alphanumeric) |
| MAC Address         | Default                                 | :      | 00:00:00:00:00:00    |
| ON Delay (Sec.)     | Default                                 | :      | 0                    |

Virtual Outlets

Virtual Outlets are not physical outlets. When a virtual outlet is turned on, a magic packet is sent. When the magic packet reaches the MAC address set for that virtual outlet, Wake on Lan is executed.

Once changes are made to the settings, click on the "Apply" button.

Caution Leaving the the setting page without clicking on the "Apply" button will discard any and all changes made.

#### b)-1 Shutdown

Set up and configure Shut Down Scripts.

#### Script Settings Page

| Scri                   | ot Setting | s (Outlet1)   |          |
|------------------------|------------|---------------|----------|
| Script Execution       |            | Enabled       | Disabled |
| Script Number          | 1          |               |          |
| IP Address             |            |               |          |
| Port                   | 0          |               |          |
| Login ID               |            |               |          |
| Password               |            |               |          |
| Shutdown Ping Addr     |            |               |          |
| Shutdown Ping Interval | 0          |               |          |
| Shutdown Ping Count    | 0          |               |          |
| Shutdown Ping Max      | 0          |               |          |
| Message                |            |               |          |
| Please reg             | ister scr  | ripts from te | Inet.    |

- Click on the "Advanced" button in the System Settings. Click on the "Shutdown" button. This will open the shutdown settings page.
- Select the outlet for which you want to confirm/modify shutdown settings.

#### (i) Script Registration

Click on the "Script Edit" button to open the script editor.

#### (i)-1 Script Edit

|         | Script File          |                                                          |                                                                                             |        |                 |                      |
|---------|----------------------|----------------------------------------------------------|---------------------------------------------------------------------------------------------|--------|-----------------|----------------------|
|         | Script               | No.1                                                     |                                                                                             |        |                 |                      |
|         | Error                |                                                          |                                                                                             |        |                 |                      |
| TELNET  |                      | _                                                        |                                                                                             |        |                 | 4                    |
| timeout | t 600                |                                                          |                                                                                             |        |                 |                      |
| 1:      |                      |                                                          |                                                                                             |        |                 |                      |
|         | 0 exit 91            |                                                          |                                                                                             |        |                 |                      |
|         | "login:" go          | to 1                                                     |                                                                                             |        |                 |                      |
| sendnar | ne                   |                                                          |                                                                                             |        |                 |                      |
| 2:      | 0 exit 92            |                                                          |                                                                                             |        |                 |                      |
|         | "password:"          | goto 2                                                   |                                                                                             |        |                 |                      |
| sendpa  |                      | Boro T                                                   |                                                                                             |        |                 | ·                    |
|         |                      |                                                          |                                                                                             |        |                 |                      |
|         |                      |                                                          |                                                                                             | C      | Script H        |                      |
| _       |                      |                                                          | Script Files Specifi                                                                        | cation |                 |                      |
| 1       | Text                 | Choose File                                              |                                                                                             | cation |                 | Load                 |
| 1       | Text<br>Text         |                                                          | No file chosen                                                                              | cation |                 |                      |
|         |                      | Choose File                                              | No file chosen                                                                              | cation |                 | Load                 |
| 2       | Text                 | Choose File<br>Choose File                               | No file chosen<br>No file chosen<br>No file chosen                                          | cation |                 | Load                 |
| 2       | Text<br>Text<br>Text | Choose File<br>Choose File<br>Choose File<br>Choose File | No file chosen<br>No file chosen<br>No file chosen                                          |        |                 | Load<br>Load<br>Load |
| 2       | Text<br>Text<br>Text | Choose File<br>Choose File<br>Choose File<br>Choose File | No file chosen<br>No file chosen<br>No file chosen<br>No file chosen<br>by the exit code of |        |                 | Load<br>Load<br>Load |
| 2       | Text<br>Text<br>Text | Choose File<br>Choose File<br>Choose File<br>Choose File | No file chosen<br>No file chosen<br>No file chosen<br>No file chosen<br>by the exit code of |        | e script error. | Load<br>Load<br>Load |

#### (i)-1-1 Script File Specification

Load script files from a local folder. Click the "Load" button after selecting the file to display the script in the editor.

#### (i)-1-2 The power OFF by the exit code of when the script error.

Error Code

When the end code exceeds this value, the unit will not turn power off to this device.

If the value is "0", the outlet will turn OFF only when the error code is "0".

If the value is "255", the outlet will turn OFF under any value.

For detailed explaination on using shutdown scripts, refer to "Chapter 7 – Shutdown Script"

#### (ii) Script Settings

Select the appropriate radio button to enable or disable scripts for this outlet.

| Caution | Leaving the the script editor page without clicking on the "Apply" button |
|---------|---------------------------------------------------------------------------|
|         | will discard any and all changes made.                                    |

| Script Execution       | : Enabled / Disabled                                       |
|------------------------|------------------------------------------------------------|
| Script Number          | : 1 (Default - Preset Windows Shutdown Script)             |
| IP Address             | : Enter IP Address of the device which is to be shut down. |
| Port Number            | : 0 (Default)                                              |
| Login ID               | : Maximum 16 characters. (alphanumeric)                    |
| Password               | : Maximum 16 characters. (alphanumeric)                    |
| Shutdown Ping Addr     | :                                                          |
| Shutdown Ping Interval | : 0 (Default)                                              |
| Shutdown Ping Count    | : 0 (Default)                                              |
| Shutdown Ping Max      | : 0 (Default)                                              |
| Message                | :                                                          |

## c) Security

#### User Account Settings Page

|     | UserID                 | Password                                  |
|-----|------------------------|-------------------------------------------|
|     |                        |                                           |
|     |                        | ()                                        |
|     |                        | 9                                         |
|     |                        | ()                                        |
|     |                        | ()                                        |
|     |                        | 9                                         |
|     |                        | ()                                        |
|     |                        | ()                                        |
|     |                        | ()                                        |
| )   |                        | 0                                         |
|     | Control (Inf<br>UserID | ormation & PowerControl Only)<br>Password |
|     |                        | ٩                                         |
|     |                        | P                                         |
|     |                        | ٩                                         |
|     |                        | 9                                         |
|     |                        | ۹                                         |
|     |                        | ۹                                         |
|     |                        | ۹                                         |
|     |                        | ۹                                         |
|     |                        | ۹                                         |
| )   |                        | ۲                                         |
|     |                        | Admin                                     |
|     | UserID                 | Password                                  |
| adr | nin                    | ····· ()                                  |
|     |                        | 9                                         |
|     |                        | ۹                                         |
|     |                        |                                           |
|     |                        | ۹                                         |
|     |                        | 9                                         |

#### User Type and Privileges

The table below shows what each user type is able to do.

| User Type        | Monitor Status | Control Power | Change Settings |
|------------------|----------------|---------------|-----------------|
| Ident (Max 10)   | Yes            | No            | No              |
| Control (Max 10) | Yes            | Yes           | No              |
| Admin (Max 5)    | Yes            | Yes           | Yes             |

Note: User name must be 8 characters or fewer. (No duplicate names. Do not use "@") Password must be 16 characters or fewer. (Duplicates possible)

1) After making changes to the settings, click on the "Apply" button.

Caution TELNET password must be changed independently.

# c)-1 Filter

1) Click on "Filter" button from the Security Settings page. This will open the Filter Settings page.

## Filter Settings Page

| IP Filter Settings |                                          |       |         |      |  |  |
|--------------------|------------------------------------------|-------|---------|------|--|--|
| IP Filter          | O Er                                     | abled | Disable | ed   |  |  |
| Address1           | 192.168.10.0                             | ±.    |         |      |  |  |
| Address2           |                                          |       |         |      |  |  |
| Address3           |                                          |       |         |      |  |  |
| Address4           |                                          |       |         |      |  |  |
| Address5           |                                          |       |         |      |  |  |
| Address6           |                                          |       |         |      |  |  |
| Address7           |                                          |       |         |      |  |  |
| Address8           |                                          |       |         |      |  |  |
| Address9           |                                          |       |         |      |  |  |
| Address10          |                                          |       |         |      |  |  |
|                    | Ident / Control User Permission Settings |       |         |      |  |  |
| Virtual Or         | Virtual Outlet Control                   |       |         | show |  |  |
| Power (            | Power ON Button                          |       |         | show |  |  |
| Power C            | OFF Button                               |       | hide    | show |  |  |
| Power Re           | boot Button                              |       | hide    | show |  |  |
| Outlet1            | Outlet1 Relevance                        |       |         | show |  |  |
| Outlet2            | Outlet2 Relevance                        |       |         | show |  |  |
| Outlet3            | Outlet3 Relevance                        |       |         | show |  |  |
| Outlet4            | Outlet4 Relevance                        |       |         | show |  |  |
| All Outlets (      | Control Button                           |       | hide    | show |  |  |
|                    | Apply                                    | F     | Reset   |      |  |  |

## (1) IP Filter Settings

| IP Filter | : | Enabled / Disabled |
|-----------|---|--------------------|
| Address   | : | 0.0.0.0 (Default)  |
|           |   | (Max 10 addresses) |

## (2) Ident / Control User Permission Settings

| Monitoring Status          | : | Hide / Show |
|----------------------------|---|-------------|
| Virtual Outlet Control     | : | Hide / Show |
| Power ON Button            | : | Hide / Show |
| Power OFF Button           | : | Hide / Show |
| Power Reboot Button        | : | Hide / Show |
| Outlet 1-4 Relevance       | : | Hide / Show |
| All Outlets Control Button | : | Hide / Show |

When "Hide" is selected, the corresponding elements are hidden from the WEB UI page when logged in as Ident / Control accounts.

Caution Leaving the the filter settings page without clicking on the "Apply" button will discard any and all changes made.

# **B)** Network Settings

Confirm and modify network settings for the product.

## a) Basic

Basic Network Settings Page.

| Network Settings    |                       |  |  |  |  |
|---------------------|-----------------------|--|--|--|--|
| IP Address          | 192.168.1.222         |  |  |  |  |
| Subnet Mask         | 255.255.255.0         |  |  |  |  |
| Default Gateway     | 192.168.1.1           |  |  |  |  |
| DNS Server Address  | 192.168.1.1           |  |  |  |  |
| DHCP                | Enabled     Isabled   |  |  |  |  |
| HTTP                | Enabled Oisabled      |  |  |  |  |
| HTTP Port           | 80                    |  |  |  |  |
| HTTP Authentication | Basic 🔻               |  |  |  |  |
| Realm Name          | RPC-M5C-EA            |  |  |  |  |
| Nonce Time (sec)    | 180                   |  |  |  |  |
| TELNET              | Enabled      Disabled |  |  |  |  |
| TELNET Port         | 23                    |  |  |  |  |
| Remote TELNET IP    |                       |  |  |  |  |
| Remote TELNET Port  | 23                    |  |  |  |  |
| Link Speed          | Automatic Detection • |  |  |  |  |
| Auto Logout         | Enabled Obisabled     |  |  |  |  |

Network configuration will take effect after CPU reset.

| Related Settings           |                |          |  |  |  |  |
|----------------------------|----------------|----------|--|--|--|--|
| Login Timeout (sec)        | 600            |          |  |  |  |  |
| Automatically Refresh Page | Enabled        | Disabled |  |  |  |  |
| Refresh Interval (sec)     | 30             |          |  |  |  |  |
|                            |                |          |  |  |  |  |
| Direct WEB Con             | nmand Settings |          |  |  |  |  |
| Direct WEB Command [?]     |                |          |  |  |  |  |
|                            |                |          |  |  |  |  |
| Apply                      | Reset          |          |  |  |  |  |

# (i) Network Settings

| IP Address          | Default | : | 192.168.10.1                                                                                                  |
|---------------------|---------|---|----------------------------------------------------------------------------------------------------|
| Subnet Mask         | Default | : | 255.255.255.0                                                                                                 |
| Default Gateway     |         |   |                                                                                                    |
| DNS Server Address  |         |   |                                                                                                    |
| DHCP                |         | : | Enabled / Disabled                                                                                            |
| HTTP                |         | : | Enabled / Disabled                                                                                            |
| HTTP Port           | Default | : | 80                                                                                                    |
| HTTP Authentication |         | : | None / Basic / Digest                                                                                         |
|                     |         |   | Default: DigSET est                                                                                           |
| Realm Name          | Default | : | RPC-M5C-EA<br>(Maximum 20 characters.)                                                                        |
| Nonce Time (sec)    | Default | : | 180<br>(30 to 30000)                                                                                          |
| TELNET              |         | : | Enabled / Disabled                                                                                            |
| TELNET Port         | Default | : | 23                                                                                                    |
| Remote Telnet IP    |         |   |                                                                                                    |
| Remote Telnet Port  | Default | : | 23                                                                                                    |
| Link Speed          | Default | : | Automatic Detection<br>100Mbps Full Duplex<br>100Mbps Half Duplex<br>10Mbps Full Duplex<br>10Mbps Half Duplex |
| Auto Logout         |         |   | Enabled / Disabled                                                                                            |

#### Auto Logout

# (ii) Related Settings

| Login Timeout (sec)        | : Number of seconds before automatically logged out. |
|----------------------------|------------------------------------------------------|
| Automatically Refresh Page | : Enabled / Disabled                                 |
| Refresh Interval (sec)     | : Interval between auto page refresh.                |

# (iii) Direct WEB Command Settings

Direct WEB Command

: Enabled / Disabled

2) Click the "Apply" button after modifying settings.

# Caution

Leaving the the settings page without clicking on the "Apply" button will discard any and all changes made.

# b) Advanced

Confirm and modify advanced network settings.

# Advanced Network Settings Page

| Network Tests                    |                           |               |  |  |  |
|----------------------------------|---------------------------|---------------|--|--|--|
| Transmission Test Page Send Test |                           |               |  |  |  |
| Basic SNMP Settings              |                           |               |  |  |  |
| SET GET Setting                  | C Enabled                 | Disabled      |  |  |  |
| GET Community Name               | public                    | ±.            |  |  |  |
| SET Community Name               | public                    |               |  |  |  |
| TRAP Community Name              | public                    |               |  |  |  |
| Manager Trap                     | C Enabled                 | Disabled      |  |  |  |
| Authentication Trap              | Enabled                   | Disabled      |  |  |  |
| Trap IP Address1                 |                           |               |  |  |  |
| Trap IP Address2                 |                           |               |  |  |  |
| Trap IP Address3                 |                           |               |  |  |  |
| Trap IP Address4                 |                           |               |  |  |  |
| Trap IP Address5                 |                           |               |  |  |  |
| Trap IP Address6                 |                           |               |  |  |  |
| Trap IP Address7                 |                           |               |  |  |  |
| Trap IP Address8                 |                           |               |  |  |  |
| Changes to network set           | tings will take effect af | tor CPU recet |  |  |  |

Changes to network settings will take effect after CPU reset.

| SNMP Filter Settings                      |                 |  |  |  |  |  |
|-------------------------------------------|-----------------|--|--|--|--|--|
| SNMP Filter Function   Enabled   Disabled |                 |  |  |  |  |  |
| Filter IP Addre                           | ess Filter Mask |  |  |  |  |  |
| 1                                         | 255.255.255.255 |  |  |  |  |  |
| 2                                         | 255.255.255.255 |  |  |  |  |  |
| 3                                         | 255.255.255.255 |  |  |  |  |  |
| 4                                         | 255.255.255     |  |  |  |  |  |
| 5                                         | 255.255.255.255 |  |  |  |  |  |
| 6                                         | 255.255.255.255 |  |  |  |  |  |
| 7                                         | 255.255.255.255 |  |  |  |  |  |
| 8                                         | 255.255.255     |  |  |  |  |  |
| 9                                         | 255.255.255.255 |  |  |  |  |  |
| 10                                        | 255.255.255     |  |  |  |  |  |

| Status Notification |                                          |      |     |  |  |  |  |
|---------------------|------------------------------------------|------|-----|--|--|--|--|
| 5                   | Status Notification   Enabled   Disabled |      |     |  |  |  |  |
| 1                   | IP Address                               |      |     |  |  |  |  |
|                     | Port                                     | 5000 |     |  |  |  |  |
| 2                   | IP Address                               |      |     |  |  |  |  |
| 2                   | Port                                     | 5000 |     |  |  |  |  |
| 3                   | IP Address                               |      |     |  |  |  |  |
| 3                   | Port                                     | 5000 |     |  |  |  |  |
|                     | Send Interval                            | 300  | sec |  |  |  |  |
|                     | Multi Power Control Reception            |      |     |  |  |  |  |
|                     | Group Designation Disabled               |      |     |  |  |  |  |
| С                   | Control Side MAC Address                 |      |     |  |  |  |  |
|                     | MAC Address Form 00:00:00:00:00          |      |     |  |  |  |  |
|                     | Apply Reset                              |      |     |  |  |  |  |

#### (i) Network Tests

Click on the "Send Test" button. In the Send Test page, you may click on each outlet's "Send WOL" button to initiate a WoL test. This should send a Magic Packet to the networked device with registered MAC address.

You can do "Mail Test" and "Ping Test" on this page.

| REBOOTER<br>RPC-M5C-EA | Network Settings / Ad | vanced / Send Test | d |
|------------------------|-----------------------|--------------------|---|
| Status                 | Wake On LAN           | I Send Test        |   |
| Basic                  | Outlet1               | Send WOL           |   |
| Monitoring             | Outlet2               | Send WOL           |   |
| Event Log              | Outlet3               | Send WOL           |   |
| Control                | Outlet4               | Send WOL           |   |
| Power Control          | Mail T                | est                |   |
| Settings               | Send Test Mail        | Send               |   |
| System                 | Error Message         | Clear              |   |
| Network                |                       |                    |   |
| Monitoring             |                       |                    |   |
| Schedule               | Ping T                | est                |   |
| Information            | IP address 8.8.8.8    | Ping               |   |

## (ii) Basic SNMP Settings

| SET GET Setting                                                                             |         | : | Enabled / Disabled                    |
|---------------------------------------------------------------------------------------------|---------|---|---------------------------------------|
| GET Community Name                                                                          | Default | : | Public<br>(Max 20 characters)         |
| SET Community Name                                                                          | Default | : | public<br>(Max 20 characters)         |
| TRAP Community Name                                                                         | Default | : | public<br>(Max 20 characters)         |
| Manager Trap                                                                                |         | : | Enabled / Disabled                    |
| Authentication Trap                                                                         |         | : | Enabled / Disabled                    |
| Trap IP Address 1-8                                                                         |         | : | (Max 8 IP Addresses)                  |
| (iii) SNMP Filter Settings<br>SNMP Filter Function<br>Filter IP Address<br>Filter Mask 1-10 | Default | : | Enabled / Disabled<br>255.255.255.255 |
|                                                                                             |         |   | (Max 10 Addresses)                    |
| <b>(iv) Status Notification</b><br>Staus Notification<br>IP Address 1-3                     |         | : | Enabled / Disabled                    |
| Port                                                                                        | Default | : | 5000                                  |

| Send Interval                     | De | fault          | :     | 300 (sec.) |
|-----------------------------------|----|----------------|-------|------------|
|                                   |    |                |       |            |
|                                   |    |                |       |            |
|                                   |    |                |       |            |
| (v) Multi Power Control Reception |    |                |       |            |
| Group Designation                 | :  | Disabled / Gro | oup 1 | 1-8        |

#### What is Multi Power Control?

If you execute Multi Power Control, you group multiple Rebooters in the same segment in advance. ("Group Designation") One Rebooter is used as a Control Side Rebooter, and the rest are Controlled Rebooters, divided into a maximum of 8 groups. When a PowerOn / PowerOff / Reboot command is given from the Control Side Rebooter to a group, all outlets of each Controlled Rebooter in that group are set to PowerOn / PowerOff / Reboot.

:

Enter MAC Address

3) Click the "Apply" button after modifying settings.

Control Side MAC Address

If you click the "Apply" button, the unit enters Multi Power Control Reception mode. Then you will not be able to access it with a web browser. To cancel the Reception mode, you must disable it with TELNET communication. (Set by variable [.broadGroup=0] and disable.) (TELNET communication is disabled by default and must be enabled.)

Caution Leaving the the settings page without clicking on the "Apply" button will discard all changes made prior. For certain settings, you must also perform a CPU Reset for the changes to be applied.

## c) Mail Settings

Register email addresses to which the unit will send monitoring / status abnormality / recovery emails.

|                                                                       | Mailing Server Settings                                                                             |
|-----------------------------------------------------------------------|----------------------------------------------------------------------------------------------------|
| User Name                                                             | <u><u></u></u>                                                                                      |
| Password                                                              | Ð                                                                                                   |
| Mail Address                                                          |                                                                                                    |
| RecvServer                                                            |                                                                                                    |
| RecvPort                                                              |                                                                                                    |
| SendServer                                                            |                                                                                                    |
| SendPort                                                              | 110                                                                                                 |
| Logout Time (min)                                                     | 10                                                                                                  |
| CheckInterval (min)                                                   | 3                                                                                                   |
| Retry Interval (sec)                                                  | 10                                                                                                  |
| Mode                                                                  | ○ IMAP ● POP3                                                                                       |
| SMTP Auth                                                             | <ul> <li>enabled</li> <li>Oisabled</li> <li>✓ CRAM-MD5</li> <li>✓ LOGIN</li> <li>✓ PLAIN</li> </ul> |
| IMAP Auth                                                             | ✓ CRAM-MD5 ✓ LOGIN                                                                                  |
| APOP                                                                  | Enabled                                                                                             |
|                                                                       | Mail Settings                                                                                       |
| Control Command [?]                                                   | ○ Enabled                                                                                           |
| Control UserName                                                      |                                                                                                    |
| Control Password                                                      |                                                                                                    |
| Mail Subject                                                          | Device Name ~                                                                                       |
| Body Line1                                                            | Date time or integration time                                                                       |
| Body Line2                                                            | Location ~                                                                                          |
| Body Line3                                                            | IP Address ~                                                                                        |
|                                                                       |                                                                                                    |
| Body Line4                                                            | MAC Address ~                                                                                       |
| Body Line4<br>Body Line5                                              | MAC Address ~<br>User Comment1 ~                                                                    |
| -                                                                     |                                                                                                    |
| Body Line5                                                            | User Comment1 ~<br>Event content ~                                                                  |
| Body Line5<br>Body Line6<br>Body Line7                                | User Comment1 ~       Event content ~       None ~                                                  |
| Body Line5<br>Body Line6<br>Body Line7<br>Body Line8                  | User Comment1 ~       Event content ~       None ~       None ~                                     |
| Body Line5<br>Body Line6<br>Body Line7<br>Body Line8<br>User Comment1 | User Comment1 ~       Event content ~       None ~                                                  |
| Body Line5<br>Body Line6<br>Body Line7<br>Body Line8                  | User Comment1 ~       Event content ~       None ~       None ~                                     |

|                | Notification | Destination / | Address        |         |
|----------------|--------------|---------------|----------------|---------|
| No.            |              | Destina       | tion Address   |         |
| Address1       |              |               |                |         |
| Address2       |              |               |                |         |
| Address3       |              |               |                |         |
| Address4       |              |               |                |         |
| Address5       |              |               |                |         |
| Address6       |              |               |                |         |
| Address7       |              |               |                |         |
| Address8       |              |               |                |         |
|                |              | -             |                |         |
|                | Notification | Destination C | onditions      |         |
| No.            | F1           | F2            | F3             | F4      |
| Address1       |              |               |                |         |
| Address2       |              |               |                |         |
| Address3       |              |               |                |         |
| Address4       |              |               |                |         |
| Address5       |              |               |                |         |
| Address6       |              |               |                |         |
| Address7       |              |               |                |         |
| Address8       |              |               |                |         |
| Log Send count | 0            |               |                |         |
| F1:            | PING F2:None | e F3:Schedule | e F4:Heartbeat |         |
|                |              |               |                |         |
|                | Mail Sen     | ver Error Mes | sages          |         |
|                | Er           | ror Message   |                |         |
|                |              |               |                | Clear 🗆 |
|                |              |               |                |         |
|                | Apply        |               | Reset          |         |

## (i) Mail Server Settings

Configure the settings according to your account information given to you by your provider. (User Name, Password, Mail Address, Receive Server name, Receive Port, Send Server name, Send Port)

| Check Interval (min)      | Default             | :        | 3                                                  |
|---------------------------|---------------------|----------|----------------------------------------------------|
| Retry Interval (sec)      | Default             | :        | 10                                                 |
| (Send count based on para | meter mailRetryCoun | t. Defau | lt:3 times)                                        |
| SMTP-Auth                 |                     | :        | Enable/Disable<br>[CRAM-MD5]<br>[LOGIN]<br>[PLAIN] |
| APOP                      |                     | :        | Enable/Disable                                     |
| (ii) Mail Settings        |                     |          |                                                    |

Control Command : Enabled / Disabled

|                  |   | <i>Note:</i> If you moniter mail server, this value needs to be "Enabled".                                |
|------------------|---|----------------------------------------------------------------------------------------------------|
| Control UserName | : | Set the User name used for mail control<br>(Maximum 63 characters.)                                       |
| Control Password | : | Set the Password used for mail control<br>(Maximum 63 characters.)                                        |
| Mail Subject     |   | Choose from 9 options                                                                                     |
|                  |   | None, Device Name, Location, IP Address, MAC<br>Address, Event Content (Description), User Comment<br>1-3 |
| Body Line 2-8    |   | Choose from 9 options                                                                                     |
|                  |   | None, Device Name, Location, IP Address, MAC<br>Address, Event Content (Description), User Comment<br>1-3 |

#### (iii) Notification Destination Address

**Destination Address** 

Set up the list of addresses that will receive notification from the unit.

Set up to maximum of 8 addresses.

**Note:** Mail Control Command can be used only from the mail addresses configured in this value.

#### (iv) Notification Destination Conditions

| F1: Ping       | F2: None            | F3: Schedule | F4: Heartbeat                                                            |
|----------------|---------------------|--------------|--------------------------------------------------------------------------|
| Log Send Count | email addresses spe | 0 1          | dated, logs are sent to the<br>Destination Address".<br>no log is sent.) |

#### (v) Mail Server Error Messages

Displays errors when there is a problem sending a mail.

Check the "Clear" box and click "Apply" to clear errors.

- 1) Once changes to settings are complete, click "Apply".
- 2) You can send test mail from Network Settings / Advanced / Send Test page. On that page, click "Send" button and click "OK" to send a test mail.

Caution Leaving the settings page without clicking on the "Apply" button will discard all changes made prior. For certain settings, you must also perform a CPU Reset for the changes to be applied.
Even if you use only the email sending function, (Even if you do not use the email reception function,) "User Name" and "Password" in Mailing Server Settings is still required.
Data in the mail server will be deleted after checking the mail at the mail check interval.

# C) Monitoring Settings

Confirm and modify monitoring settings for the product.

# a) Ping Settings

1) Click the "Monitoring" button on the left panel. This will open the Monitoring Settings page.

# Ping Settings Page

|     |          | Monitoring      | DG      | Send      | NoAns                    | Target | Number   |
|-----|----------|-----------------|---------|-----------|--------------------------|--------|----------|
|     | 1        |                 |         | 10        | 100                      | 1      | ~        |
|     | 2        |                 |         |           | () has a constant of the |        |          |
| 1 - | 3        |                 |         | Ac        | tion                     | Times  | Interval |
|     | 4        |                 |         | NoAc      | tion ~                   | 1      | 1        |
|     |          | Monitoring      | DG      | Send      | NoAns                    | Target | Number   |
|     | 1        |                 | 10      | 60        | 2                        | 1      | ~        |
|     | 2        |                 |         |           |                          | , been |          |
| 2 - | 3        |                 |         | Ac        | tion                     | Times  | Interval |
|     | 4        |                 |         | NoAc      | tion v                   | 1      | 1        |
| 3 - | 3        |                 |         | 10<br>Ac  | 3                        | Times  | Interval |
| 1   | 4        |                 |         | NoAc      | tion ~                   | 1      | 1        |
|     |          | Monitoring      | DG      | Send      | NoAns                    |        | Number   |
| 1   | 1        |                 |         | 10        | 4                        | 1      | ~        |
| 4 - | 2        |                 |         |           | tion                     | Times  | Interval |
|     | 4        |                 |         |           | tion v                   | 1      | 1        |
| -   | <u> </u> |                 |         | THURSE    | SIMU T                   |        | 1        |
|     |          | PING Send Inter | val (mi | n)        | 1                        |        |          |
|     |          | Warning Count   | (times  | )         | 12                       | 2      |          |
|     |          |                 | Numbe   | rs of Cyc | les                      |        |          |

| (1) Monitoring | : | Enter the target IP Address or Domain Name to monitor. |
|----------------|---|--------------------------------------------------------|
|                |   | Maximum 4 monitoring addresses can be set per outlet.  |
|                |   | Example:IP Address – 192.168.0.1                       |
|                |   | Example:Domain Name – rebooter.net                     |

| (2) DG<br>(Default Gateway) | : | Check to set the default gateway as the monitoring address.                    |
|-----------------------------|---|--------------------------------------------------------------------------------|
| (3) Send                    | : | Number of ping tests to determine whether the device is connected and running. |

|                          |   | Enter an integer between 1 and 100                                                                                                    |
|--------------------------|---|----------------------------------------------------------------------------------------------------|
| (4) NoAns                | : | Number of no-replies within the number of pings sent corresponding to the "Send" value.                                                                                                    |
|                          |   | Enter an integer between 1 and 100                                                                                                    |
| (5) Target Number        | : | Number of addresses to be considered when monitoring the status of the device.                                                                                                    |
|                          |   | Select 1~4                                                                                                    |
| (6) Action               | : | Choose what happens when the unit determines the target device to be in an abnormal condition.                                                                                                    |
|                          |   | NoAction : Nothing happens.                                                                                                    |
|                          |   | Log Only : Records the event in the "Event Log" without power control                                                                                                    |
|                          |   | Reboot : Turns the outlet OFF, then ON. This also records the event in the "Event Log".                                                                                                    |
| (7) Times                | : | (Operates when Action is set to "Reboot".) The number of times to execute Reboot after "Interval" minutes.                                                                                                    |
| (8) Interval<br>(minute) | : | (Operates when Action is set to "Reboot".) The interval for repeating REBOOT.                                                                                                    |
| ()                       |   | Enter integer between 1 and 60                                                                                                    |
| (9) PING Send Interval   | : | Interval(mins) between each ICMP echo request packet.                                                                                                    |
| (10) Warning Count       | : | (Operates when Action is set to "Reboot".) Set how many times Logs/Reboots are executed to enter the warning state. When the warning status is entered, the PILOT LED blinks red. (Even in a warning state, PING monitoring and Reboot Actions continue to execute.)                                                                                                  |
| (11) Number of Cycles    | : | (Operates when Action is set to "Reboot".) If the error continues even after repeating REBOOT a certain number of times ->(7), REBOOT will not be executed once. And one hour after the last REBOOT, this device will execute REBOOT several times again. Set how many times this cycle is repeated while the error condition persists. (Default 0 means "unlimited") |

2) After modifying settings, be sure click on the "Apply" button.

The status of the outlet for which "Ping Setting" is set is displayed on the WEB.

| Normal:     | Monitoring Status & Ping Setting: | OK (Green)   |
|-------------|-----------------------------------|--------------|
| Error:      | Monitoring Status & Ping Setting: | NG (Red)     |
| Recovering: | Monitoring Status:                | Rec (yellow) |

Caution If there is no ping response after repeating Reboot the specified number of times, Reboot will not be executed for 1 hour and the Reboot operation will resume after 1 hour.

How PING Monitoring Works

This device sends out one ICMP echo request packet at the specified time interval ("PING Send Interval (min)") to the address set as the monitoring destination ("Monitoring") and waits for a response.

If there is no response from the address the set number of "NoAns" times within the "Send" times, the address is determined to be NG.

When the number of addresses judged as NG reaches the "Target Number", the outlet is judged as NG and the set "Action" is executed.

If "Action" is set to "Reboot", Reboot is executed the times configured in "Times" every time set in "Interval".

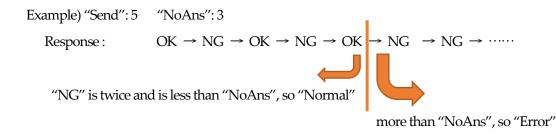

If the unit receives partial response from the monitoring location, it will consider the outlet "Recovering."

#### b) Mail Server Monitoring

1) Click the "Mail Server" button in the Monitoring Settings Page. This will display the mail server monitoring settings.

#### Mail Server Monitoring Setting Page

|   | Common actions with Mail Server Settings |
|---|------------------------------------------|
|   | Mail Server                              |
| 1 | Connect Error Count 0 Reboot •           |
| _ | Mail Server                              |
| 2 | Connect Error Count 0 Action             |
|   | Mail Server                              |
| 3 | Connect Error Count 0 Log Only           |
|   | Mail Server                              |
| 4 | Connect Error Count 0 Action No Action   |
|   | Current Mail Server Settings             |
|   | Error Count 0                            |
|   | Mail Check Interval (min) 3              |
|   | Apply Reset                              |

## (i) Common Actions with Mail Server Settings

| Connect Error Count | : | Number of errors until action.                                         |
|---------------------|---|------------------------------------------------------------------------|
| Action              | : | No Action: Monitoring is not active.                                   |
|                     |   | Reboot: Turns the outlet OFF then ON and records in the "Event Log".   |
|                     |   | Log Only : Records the event in the "Event Log" without power control. |
|                     |   |                                                                        |

The "Action" for each outlet is set to the same action for both PING monitoring and Mail Server monitoring.

## (ii) Current Mail Server Settings

| Error Count               | : | Displays the number of errors returned from mail Servers. |
|---------------------------|---|-----------------------------------------------------------|
| Mail Check Interval (min) | : | Interval between mail Server checks                       |
|                           |   | Default 3 mins.                                           |

2) After modifying settings, be sure click on the "Apply" button.

# Caution When using the Mail Server monitoring feature, you will need to configure the Receive server as well. And you <u>need to enable Mail Control Command</u>. (You may leave the "Notification Destination Address" blank.)

When Mail Server monitoring and Ping settings are both configured and active, either of the features is able to perform the configured action.

# c) Heartbeat Settings

1) Click the "Heartbeat" button in the Monitoring Settings Page. This will display the Heartbeat monitoring settings.

| Heartbeat          | Enabled              | Disabled |
|--------------------|----------------------|----------|
| Receive IP Address | 192.168.0.1          | Disabled |
| Receive Port       | 9100                 | 8        |
| Send Port          | 9100                 |          |
| Reboot Time        | 30                   |          |
| Receive Interval   | 8                    |          |
| Timeout Max Count  | 3                    |          |
| Action Max Count   | 3                    |          |
|                    |                      |          |
| N                  | Ionitoring Settings  |          |
| H                  | leartbeat Monitoring |          |
|                    |                      | Action   |
|                    |                      | None 🔻   |
|                    |                      |          |
|                    | leartbeat Monitoring |          |
|                    |                      | Action   |
|                    |                      | None v   |
|                    |                      |          |
|                    | leartbeat Monitoring |          |
|                    |                      | Action   |
|                    |                      | None 🔻   |
| 1                  | leartbeat Monitoring |          |
|                    |                      | Action   |
|                    |                      | None v   |
| -                  |                      |          |
|                    | Packet Status        |          |
| н                  | eartbeat Disabled    |          |
|                    | Reset                |          |

| Heartbeat          | : | Enabled / Disabled                                                                                                    |
|--------------------|---|----------------------------------------------------------------------------------------------------|
|                    |   | Default: Disabled                                                                                                    |
| Receive IP Address | : | Enter valid IP address of the device that is sending<br>heartbeat packets. Leave blank to accept packets<br>from any IP addresses. |
| Receive Port       | : | Enter valid port number to receive Heartbeat packets.                                                                              |
|                    |   | Default: 9100                                                                                                    |
| Send Port          | : | Enter the port number used by the device sending the Heartbeat packets.                                                            |
|                    |   | Default: 9100                                                                                                    |
| Reboot Time        | : | Set time until heartbeat packets are monitored again after Reboot is executed                                                      |
|                    |   | Default: 30(sec.)                                                                                                    |
| Receive Interval   | : | Set interval to receive one heartbeat packet.                                                                                      |
|                    |   | Default: 8 (1-99 seconds)                                                                                                    |
| Timeout Max Count  | : | Set how many times the unit cannot be received<br>heartbeat packet within Receive Interval and is<br>considered as Timeout.        |
|                    |   | Default: 3 (1-99)                                                                                                    |

Maximum number if times the unit will reboot the device. (3 settings, 1-99)

#### To enable Heartbeat monitoring, set "Heartbeat" to "Enabled", click "Apply", and then perform CPU reset.

:

Monitoring Settings

Configure action settings for each outlet.

|               | Receive               | Timeout                                             |  |  |
|---------------|-----------------------|-----------------------------------------------------|--|--|
| None          | No Action             | tion No Action                                      |  |  |
| On            | No Action             | Switch to ON                                        |  |  |
| On Following  | Switch from ON to OFF | Switch from OFF to ON                               |  |  |
| Off           | No Action             | Switch to OFF                                       |  |  |
| Off Following | Switch from OFF to ON | Switch from ON to OFF                               |  |  |
| Reboot        | No Action             | Turn OFF then ON                                    |  |  |
| Scr & Reboot  | No Action             | Turn OFF then ON After<br>Shutdown Script Execution |  |  |

#### "Scr & Reboot"

First, the shutdown script will run. Then, if ShutdownPing is set, Reboot is executed after Ping check is executed. (If ShutdownPing is not set, immediate Reboot is executed.) (Please note that if the shutdown script is disabled, only the rebooting of the outlet will occur. This sequence will only run once.)

#### Packet Status

Condition:

| Status                  | : | Standby / Timeout / Receive                        |
|-------------------------|---|----------------------------------------------------|
| Send IP                 | : | Displays the packet source's IP address.           |
| Heartbeat Timeout Count | : | Displays how many times the unit cannot be         |
|                         |   | received heartbeat packet within Receive Interval. |

# D) Scheduling Settings

Confirm and Configure Scheduling Features for the unit. Maximum number of scheduled events: 20

| Schedule List |  |          |       |      |     |      |        |
|---------------|--|----------|-------|------|-----|------|--------|
| No.           |  | Outlet   | Week  | Hour | Min | A/P  | Action |
| 1             |  | All OL 🔻 | Sun 🔻 | 0    | 0   | AM • | None • |
| 2             |  | All OL 🔻 | All 🔻 | 0    | 0   | AM • | None • |
| 3             |  | All OL 🔻 | All 🔻 | 0    | 0   | AM • | None • |
| 4             |  | All OL 🔻 | All 🔻 | 0    | 0   | AM • | None • |
| 5             |  | All OL 🔻 | All 🔻 | 0    | 0   | AM • | None • |
| 6             |  | All OL 🔻 | All 🔻 | 0    | 0   | AM • | None • |
| 7             |  | All OL 🔻 | All 🔻 | 0    | 0   | AM • | None • |
| 8             |  | All OL 🔻 | All 🔻 | 0    | 0   | AM • | None • |
| 9             |  | All OL 🔻 | All 🔻 | 0    | 0   | AM • | None • |
| 10            |  | All OL 🔻 | All 🔻 | 0    | 0   | AM • | None • |
| 11            |  | All OL 🔻 | All 🔻 | 0    | 0   | AM • | None • |
| 12            |  | All OL 🔻 | All 🔻 | 0    | 0   | AM • | None • |
| 13            |  | All OL 🔻 | All 🔻 | 0    | 0   | AM • | None • |
| 14            |  | All OL 🔻 | All 🔻 | 0    | 0   | AM • | None • |
| 15            |  | All OL 🔻 | All 🔻 | 0    | 0   | AM • | None • |
| 16            |  | All OL 🔻 | All 🔻 | 0    | 0   | AM • | None • |
| 17            |  | All OL 🔻 | All 🔻 | 0    | 0   | AM • | None • |
| 18            |  | All OL 🔻 | All 🔻 | 0    | 0   | AM • | None • |
| 19            |  | All OL 🔻 | All 🔻 | 0    | 0   | AM • | None • |
| 20            |  | All OL 🔻 | All 🔻 | 0    | 0   | AM • | None • |

1) Click on the "Schedule" button on the left panel.

Caution: Virtual Outlets do not operate under "Off" or "Reboot" action settings. Please use the "On" setting when configuring Virtual Outlets.

| Apply | Reset |
|-------|-------|
|       |       |

| Outlet | :                     | Outlet number to control<br>All OL (All Outlets)<br>Outlet 1-4                                                                                                    |
|--------|-----------------------|----------------------------------------------------------------------------------------------------|
|        |                       | All vOL (All Virtual Outlets)<br>Virtual Outlets 1-8,                                                                                                    |
| Week   | :                     | Day of week to execute "Action"<br>All (Everyday)<br>Sunday Monday Tuesday<br>Wednesday Thursday Friday Saturday                                                                                                    |
| Hour   | :                     | Hour to execute "Action"<br>Choose from 1 – 12                                                                                                    |
| Minute | :                     | Minute to execute "Action"<br>Choose from 0 - 59                                                                                                    |
| A/P    | :                     | Select AM or PM.                                                                                                    |
| Action | :                     | Select an Action which will occur at the configured time<br>None: No action.<br>Reboot: Turn the outlet OFF, then ON.<br>ON: Turn the outlet ON.<br>OFF: Turn the outlet OFF.<br>Mail: Send a mail<br>Note: For virtual outlets, ON is only available. |
|        | Hour<br>Minute<br>A/P | Hour :<br>Minute :<br>A/P :                                                                                                    |

2) After modifying settings, be sure click on the "Apply" button.

The following screen is displayed unless the "NTP Server" setting is properly configured in "System/Basic/Time Setting/NTP Setting"

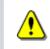

Connection to the NTP server could not be established. Please make sure that time settings are configured correctly.

Please properly configure the "NTP Server" in "System/Basic/Time Setting/NTP Setting" before proceeding.

# E) Information

View various settings for this unit at a glance.

1) Click on the "Information" button in the left panel.

# System Information Page

| Ва                   | sic System Information        |
|----------------------|-------------------------------|
| Device Name          | RPC-M5C-EA                    |
| Version              | 1.00A.170703                  |
| Model Name           | RPC-M5C-EA                    |
| Outlets              | 4                             |
| Outlet1 Name         | Router                        |
| Outlet2 Name         | Outlet2                       |
| Outlet3 Name         | Ip Phone                      |
| Outlet4 Name         | Outlet4                       |
| V.Outlet1 Name       |                               |
| V.Outlet2 Name       |                               |
| V.Outlet3 Name       |                               |
| V.Outlet4 Name       |                               |
| V.Outlet5 Name       |                               |
| V.Outlet6 Name       |                               |
| V.Outlet7 Name       |                               |
| V.Outlet8 Name       |                               |
| MAC Address          | 00:09:EE:00:01:B5             |
| IP Address           | 192.168.0.199                 |
| SubNetMask           | 255.255.255.0                 |
| Default Gateway      | 192.168.0.1                   |
| System Time          | 08/19/2017 03:59:23 P.M. (PT) |
| NTP Address          | time.google.com (OK)          |
| Daylight Saving Time | Enabled                       |
| HTTP Function        | Enabled                       |
| HTTP Port            | 80                            |
| TELNET Function      | Enabled                       |
| TELNET Port          | 23                            |
| LAN Speed            | 100.0Mbps                     |

# F) Help

View the help page.

1)Click on the "Help" button in the left panel.

Help Menu page

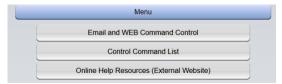

2) Click on the button to view dedicated pages that explain the subject matter.

# 3. Status

# A) Basic Information

Displays the status of the outlets and the monitoring status.

1) Click on the "Basic" button under the "Status" section in the left panel.

#### Basic Information page

|                        | Device Information          |                |                               |         |       |  |  |
|------------------------|-----------------------------|----------------|-------------------------------|---------|-------|--|--|
| Device Name RPC-M5C-EA |                             |                |                               |         |       |  |  |
| Location               |                             | on top of bool | on top of bookshelf in office |         |       |  |  |
|                        | Outlet Monitoring Condition |                |                               |         |       |  |  |
| No.                    | Outlet N                    | Name           | Status                        | Execute | Power |  |  |
| 1                      | Router                      |                | ОК                            | 0       | ON    |  |  |
| 2                      | Outlet2                     |                |                               | 0       | ON    |  |  |
| 3                      | Ip Phone                    |                | NG                            | 1       | ON    |  |  |
| 4                      | Outlet4                     |                |                               | 0       | ON    |  |  |

Caution Basic Information only displays information. This page is not intended for power control or modification of settings.

# B) Monitoring Status

View the Monitoring Status of the unit.

1) Click on the "Monitoring" button under "Status" section in the left panel.

# Monitoring Status Page

| Device Information |                        |      |        |        |             |       |           |       |           |       |
|--------------------|------------------------|------|--------|--------|-------------|-------|-----------|-------|-----------|-------|
|                    | Device Name RPC-M5C-EA |      |        |        | EA          |       |           |       |           |       |
|                    | Location on top of boo |      |        | okst   | nelf in off | ice   |           |       |           |       |
|                    |                        |      |        | Outlat | Mani        | torin | g Conditi |       |           |       |
|                    |                        | _    | _      |        | WOTI        | ιοπη  | -         |       |           |       |
| No.                |                        |      | tlet N | lame   |             |       | Status    | Exec  | ute       | Power |
| 1                  | Route                  |      |        |        |             |       |           | 0     |           | ON    |
| 2                  | Outlet                 | _    |        |        |             |       |           | 0     |           | ON    |
| 3                  | Ip Pho                 |      |        |        |             |       |           | 0     |           | ON    |
| 4                  | Outlet                 | 4    |        |        |             |       |           | 0     |           | ON    |
|                    |                        |      |        | Judg   | eme         | nt Co | ondition  |       |           |       |
| No.                | Send                   | Ы    |        | NoAns  |             | 1     | larget    |       | Action    |       |
| 1                  | 10                     |      |        | 100    |             |       | 1         |       | No Action |       |
| 2                  | 60                     |      |        | 2      |             |       | 1         |       | No Action |       |
| 3                  | 10                     |      |        | 3      |             |       | 1         |       | No Act    | ion   |
| 4                  | 10                     |      |        | 4      |             |       | 1         |       | No Action |       |
| _                  |                        |      |        | Ν      | Ionito      | rina  | Status    |       |           |       |
|                    | De                     | est1 |        |        | est2        |       |           | est3  | C         | est4  |
| No.                | Cond                   | NoR  | les    | Cond   | NoF         | Res   | Cond      | NoRes | Cond      | NoRes |
| 1                  |                        |      |        |        |             |       |           |       |           |       |
| 2                  |                        |      |        |        |             |       |           |       |           |       |
| 3                  |                        |      |        |        |             |       |           |       |           |       |
| 4                  |                        |      |        |        |             |       |           |       |           |       |
|                    |                        |      |        |        |             |       |           |       |           |       |
|                    |                        |      |        | PI     | NG R        | espo  | onse Tim  | e     |           |       |

|     | PING Response Time |         |         |         |  |  |
|-----|--------------------|---------|---------|---------|--|--|
|     | Dest1              | Dest2   | Dest3   | Dest4   |  |  |
| No. | ResTime            | ResTime | ResTime | ResTime |  |  |
| 1   |                    |         |         |         |  |  |
| 2   |                    |         |         |         |  |  |
| 3   |                    |         |         |         |  |  |
| 4   |                    |         |         |         |  |  |

| Heartbeat Status             |      |   |                 |         |  |
|------------------------------|------|---|-----------------|---------|--|
| No. Motion Executions Packet |      |   |                 |         |  |
| 1                            | None | 0 |                 |         |  |
| 2                            | None | 0 | Liserthe et Net | Enabled |  |
| 3                            | None | 0 | Heartbeat Not   | Enabled |  |
| 4                            | None | 0 |                 |         |  |
| Mail Server Status           |      |   |                 |         |  |
| Status 0                     |      |   |                 |         |  |
|                              |      |   |                 |         |  |

#### (i) Device Information

Displays information (Device name, Location) about the unit.

## (ii) Outlet Monitoring Condition

| No.         | : | Number for the particular outlet. (1 - 4)                                                                                                    |
|-------------|---|----------------------------------------------------------------------------------------------------|
| Outlet Name | : | Name of the outlet. You may change the name of each outlet in System Settings / Basic.                                                                                                    |
| Status      | : | Displays the judgment result of PING monitoring and Mail Server monitoring.                                                                                                    |
|             |   | OK: The number of monitoring targets that indicate an error is less than the number of targets, and the mail server is normal.                                                                                                    |
|             |   | NG: The number of monitoring targets that indicate an error is equal to or greater than the number of targets, or the mail server is abnormal.                                                                                         |
|             |   | ReC (Recovering): After the set operation, the number of monitoring destinations that indicate an error is less than the number of targets, but there are monitoring destinations that still indicate an error. Mail server is normal. |
| Execute     | : | Displays the number of actions taken as a result of "Ping monitoring" and "Mail server monitoring".                                                                                                    |
| Power       | : | ON, OFF                                                                                                    |

#### (iii) Judgement Condition

Displays the contents of Ping Monitoring Setting.

# (iv) Monitoring Status

| Cond  | : | Displays the response status of each monitoring destination for each outlet. |
|-------|---|------------------------------------------------------------------------------|
| NoRes | : | Displays the number of no response to ICMP echo request transmission.        |

# (v) Ping Response Time

ResTime : Displays the response time.

#### (vi) Heartbeat Status

| Motion     | : Displays the action to be taken when an error is detected. |                                                                        |  |
|------------|--------------------------------------------------------------|------------------------------------------------------------------------|--|
|            |                                                              | None / On / On following / Off / Off following / Reboot / Scr & Reboot |  |
| Executions | :                                                            | Shows the number of times the action has been performed.               |  |
| Packet     | :                                                            | Displays the reception status of heartbeat packets.                    |  |

Standby / Receive / TimeOut

# (vii) Mail Server Status

Status : Displays the number of mail server errors.

# C) Event Log

View the current event log.

1) Click on the "Event Log" button under the "Status" section in the left panel.

# Event Log Page

| Log List                                                                                                    |                 |  |  |  |  |
|----------------------------------------------------------------------------------------------------|-----------------|--|--|--|--|
| 896 08/19/2017 06:07:50 A.M. PT mail error                                                                                                    |                 |  |  |  |  |
| 897 08/19/2017 07:07:48 A.M. PT alive monitoring(IDLE)                                                                                                    | outlet 3        |  |  |  |  |
| 898 08/19/2017 07:07:50 A.M. PT mail error                                                                                                    |                 |  |  |  |  |
| 899 08/19/2017 08:07:48 A.M. PT alive monitoring(IDLE)                                                                                                    | outlet 3        |  |  |  |  |
| 896 68/19/2017 06:07:50 A.M. PT       mail error         897 08/19/2017 07:07:48 A.M. PT       alive monitoring(IDLE)         898 08/19/2017 08:07:50 A.M. PT       mail error         899 08/19/2017 08:07:50 A.M. PT       alive monitoring(IDLE)         908 08/19/2017 08:07:50 A.M. PT       mail error         908 08/19/2017 08:07:50 A.M. PT       mail error         901 08/19/2017 08:07:50 A.M. PT       mail error         902 08/19/2017 08:07:50 A.M. PT       mail error         903 08/19/2017 08:07:50 A.M. PT       mail error         904 08/19/2017 10:07:51 A.M. PT       mail error         904 08/19/2017 10:07:51 A.M. PT       mail error         905 08/19/2017 10:07:51 A.M. PT       mail error         906 08/19/2017 10:07:51 A.M. PT       mail error         906 08/19/2017 10:07:51 A.M. PT       mail error         907 08/19/2017 10:07:51 A.M. PT       mail error         908 08/19/2017 10:07:51 P.M. PT       mail error         910 08/19/2017 02:07:51 P.M. PT       mail error         912 08/19/2017 02:07:51 P.M. PT       mail error         913 08/19/2017 02:07:51 P.M. PT       mail error         914 08/19/2017 02:07:51 P.M. PT       mail error         915 08/19/2017 02:07:51 P.M. PT       mail error         916 08/19/2017 03:07:51 P.M. PT       mail error </th <td></td> |                 |  |  |  |  |
| 901 08/19/2017 09:07:48 A.M. PT alive monitoring(IDLE)                                                                                                    | outlet 3        |  |  |  |  |
| 902 08/19/201/ 09:07:50 A.M. PT mail error                                                                                                    | 4 00100140 0 0  |  |  |  |  |
| 903 08/19/2017 09:22:09 A.M. PT NIP Server Connection establishe                                                                                                    | outlet 3        |  |  |  |  |
| 00E 00/10/2017 10:07:E1 / M PT mail error                                                                                                    | outlet s        |  |  |  |  |
| 966 62/19/2017 11:67:49 A M PT alive monitoring(TDLE)                                                                                                    | outlet 2        |  |  |  |  |
| 907 08/19/2017 11:07:51 A.M. PT mail error                                                                                                    | outier 5        |  |  |  |  |
| 908 08/19/2017 12:07:49 P.M. PT alive monitoring(IDLE)                                                                                                    | outlet 3        |  |  |  |  |
| 909 08/19/2017 12:07:51 P.M. PT mail error                                                                                                    | outlet 5        |  |  |  |  |
| 910 08/19/2017 01:07:49 P.M. PT alive monitoring(IDLE)                                                                                                    | outlet 3        |  |  |  |  |
| 911 08/19/2017 01:07:51 P.M. PT mail error                                                                                                    |                 |  |  |  |  |
| 912 08/19/2017 02:07:49 P.M. PT alive monitoring(IDLE)                                                                                                    | outlet 3        |  |  |  |  |
| 913 08/19/2017 02:07:51 P.M. PT mail error                                                                                                    |                 |  |  |  |  |
| 914 08/19/2017 03:07:49 P.M. PT alive monitoring(IDLE)                                                                                                    | outlet 3        |  |  |  |  |
| 915 08/19/2017 03:07:51 P.M. PT mail error                                                                                                    |                 |  |  |  |  |
| 916 08/19/2017 03:19:13 P.M. PT WEB access detected                                                                                                    | 192.168.0.119   |  |  |  |  |
| 917 08/19/2017 03:19:13 P.M. PT WEB access detected                                                                                                    | 192.168.0.119   |  |  |  |  |
| 918 08/19/2017 03:19:14 P.M. PT WEB login detected                                                                                                    | 192.168.0.119   |  |  |  |  |
| 919 08/19/2017 03:29:18 P.M. PT WEB logout detected                                                                                                    | 192.168.0.119   |  |  |  |  |
| 920 08/19/2017 03:37:34 P.M. PT WEB access detected                                                                                                    | 192.168.0.119   |  |  |  |  |
|                                                                                                    | 192.108.0.119   |  |  |  |  |
| 922 08/19/2017 03:37:36 P.M. PT WEB login detected                                                                                                    | 192.168.0.119   |  |  |  |  |
|                                                                                                    | ipAdNtpServer   |  |  |  |  |
| 924 1780570 settings saved                                                                                                    |                 |  |  |  |  |
|                                                                                                    | ipAdNtpServer   |  |  |  |  |
| 926 1780611 settings saved                                                                                                    |                 |  |  |  |  |
| 926         1780611         Saved           927         08/19/2017         03:33:36         P.M. PT           928         08/19/2017         03:43:14         P.M. PT           929         08/19/2017         03:43:14         P.M. PT           930         08/19/2017         03:43:16         P.M. PT           931         08/19/2017         03:57:49         P.M. PT           932         08/19/2017         03:57:49         P.M. PT           933         08/19/2017         03:57:49         P.M. PT           933         08/19/2017         03:57:49         P.M. PT           933         08/19/2017         03:57:49         P.M. PT           933         08/19/2017         03:57:49         P.M. PT                                                                                                    | 0 03:39:36 P.M. |  |  |  |  |
| 928 08/19/201/ 03:43:14 P.M. PT alive monitoring(IDLE)                                                                                                    | outlet 3        |  |  |  |  |
| 929 08/19/2017 03:43:16 P.M. PT Mail error                                                                                                    | 102 102 0 110   |  |  |  |  |
| 930 08/19/2017 03:49:38 P.M. PT WEB logout detected                                                                                                    | 192.168.0.119   |  |  |  |  |
| 931 00/19/2017 03:57:40 P.M. PT WEB access detected                                                                                                    | 102 160 0 110   |  |  |  |  |
| 932 00/19/2017 03:57:49 P.M. PT WEB docess detected                                                                                                    | 192.100.0.115   |  |  |  |  |
| 555 66/15/2017 65.57.45 P.M. PT Web login detected                                                                                                    | 152.108.0.115   |  |  |  |  |
|                                                                                                    | Ψ               |  |  |  |  |
| 4                                                                                                    | • //            |  |  |  |  |
| Display Range                                                                                                    | System Time     |  |  |  |  |
| Display Range                                                                                                    |                 |  |  |  |  |
| 834 - 933 (Total no. of events: 933) 08/19/2017<br>04:34:37 P.N                                                                                                    |                 |  |  |  |  |
| Previous Page Next Page Top Page                                                                                                    | Last Page       |  |  |  |  |
| Text Page Clear Log                                                                                                    |                 |  |  |  |  |

# 2) Click on the circular arrow at the top right corner of the page to refresh the event log.

| Previous Page | : | Displays the previous page.                  |
|---------------|---|----------------------------------------------|
| Next Page     | : | Displays the next page.                      |
| Top Page      | : | Displays the top page.                       |
| Last Page     | : | Displays the last page.                      |
| Text Page     | : | Display event log for saving in text format. |
| Clear Log     | : | Clears Log (This action cannot be undone)    |

Caution Each page only displays up to 100 entries. Maximum 10 pages. Maximum 1000 event entries.

# 4. Power Control

Control power for the connected devices.

# A) Power Control / Supply

1) Click on "Power Control" button under "Control" section in the left panel.

|     | Device Information  |           |           |           |        |       |
|-----|---------------------|-----------|-----------|-----------|--------|-------|
|     | Device Name RPC-M5C |           |           |           |        |       |
|     | Location            | on top of | bookshelf | in office |        |       |
|     | Outlet Information  |           |           |           |        |       |
| No. | Name                |           |           | Control   |        | Power |
| 1   | Router              |           | ON        | OFF       | Reboot | ON    |
| 2   | Outlet2             |           | ON        | OFF       | Reboot | ON    |
| 3   | Ip Phone            |           | ON        | OFF       | Reboot | ON    |
| 4   | Outlet4             |           | ON        | OFF       | Reboot | ON    |
|     | All Outlets         |           | ON        | OFF       | Reboot |       |

#### (i) Device Information

Displays information (Device name, Location) about the unit.

#### (ii) Outlet Information

| ON     | : | Turn ON the outlet's power.   |
|--------|---|-------------------------------|
| OFF    | : | Turn OFF the outlet's power.  |
| Reboot | : | Turn the outlet OFF, then ON. |

#### (ii)-1 All Outlets

| ON     | : | Turn all outlets ON.           |
|--------|---|--------------------------------|
| OFF    | : | Turn all outlets OFF.          |
| Reboot | : | Turn all outlets OFF, then ON. |

# B) Power Control / Virtual

| Device Information    |                   |                        |          |  |  |
|-----------------------|-------------------|------------------------|----------|--|--|
| Device Name           |                   | RPC-M5C-EA             |          |  |  |
| Location              |                   | on top of bookshelf in | office   |  |  |
| Virtual Outlets (WOL) |                   |                        |          |  |  |
| No.                   | Virtua            | I Outlet Name          | WOL Send |  |  |
| 1                     |                   |                        | ON       |  |  |
| 2                     |                   |                        | ON       |  |  |
| 3                     |                   |                        | ON       |  |  |
| 4                     |                   |                        | ON       |  |  |
| 5                     |                   |                        | ON       |  |  |
| 6                     |                   |                        | ON       |  |  |
| 7                     |                   |                        | ON       |  |  |
| 8                     |                   |                        | ON       |  |  |
|                       | All Virtual Outle | ts                     | ON       |  |  |

#### Virtual Outlets

Virtual Outlets are not physical outlets. When a virtual outlet is turned on, a magic packet is sent. When the magic packet reaches the MAC address set for that virtual outlet, Wake on Lan is executed.

#### (i) Device Information

Displays information (Device name, Location) about the unit.

#### (ii) Virtual Outlets (WOL) / WOL Send

Send a magic packet to initiate device Wake-on-LAN. You may perform this action for each registered virtual outlets, or all virtual outlets at once.

| Caution | aution A delay can be caused when "All Virtual Outlets" is turned on.<br>(System / Advanced / Virtual Outlet Settings [Wake On Lan] / De |  |  |
|---------|----------------------------------------------------------------------------------------------------|--|--|
|         | You can also set the number of times and interval of WOL packet<br>transmission.<br>(System/Advanced/Wake On Lan)                        |  |  |

# C) Multi Power Control

| Send Multi Control Command |           |  |
|----------------------------|-----------|--|
| Controlled Group           | Group 1 🔻 |  |
| Operation                  | PowerON V |  |

#### What is Multi Power Control?

If you execute Multi Power Control, you group multiple Rebooters in the same segment in advance. ("Group Designation") One Rebooter is used as a Control Side Rebooter, and the rest are Controlled Rebooters, divided into a maximum of 8 groups. When a PowerOn / PowerOff / Reboot command is given from the Control Side Rebooter to a group, all outlets of each Controlled Rebooter in that group are set to PowerOn / PowerOff / Reboot.

| Controlled Group | : | Select the group you wish to control. |
|------------------|---|---------------------------------------|
| Operation        | : | Action                                |
|                  |   | PowerON / PowerOFF / Reboot           |
| Send             | : | Send the command.                     |

# 5. CPU Reset

Apply settings modifications.

1) Click on the "CPU Reset" button in the left panel.

#### CPU Reset page

| Changes made to Ne | Changes made to Network Settings are applied during a CPU reset. |  |
|--------------------|------------------------------------------------------------------|--|
|                    | CPU Reset                                                        |  |

- 2) Click on the "CPU Reset" button.
- 3) Click on "OK".

4) The message "CPU reset in progress... Please wait..." will blink on the screen. Do not unplug the power while CPU Reset is in progress.

Caution During a CPU Reset, all network functionalities are temporarily disabled. However, this does not affect the outlets, since it is not a device reboot.

Chapter 5

Other Settings

# **1.** Configure Using Telnet

1) Open the Run dialog box with windows key and R (shortcut) and enter "telnet \_ [IP Address] \_ [Telnet Port]" (\_: space ).

Example:

| 192.168.10.1                         |                       |  |  |  |
|--------------------------------------|-----------------------|--|--|--|
| IP ADDRESS                           | :192.168.10.1         |  |  |  |
| TELNET port                          | : 23                  |  |  |  |
| $\rightarrow$ Enter "telnet _ 192.10 | 68.10.1_23" (_:space) |  |  |  |

2) Upon successful connection to the unit, the below message is displayed.

Note: "Noname" is the unit's configured default name.

220 RPC-M5C-EA (Noname) server ready

- 3) Press any key. A message prompting ID and a password is displayed.
- 4) Enter ID (Default: admin) and the password (Default: magic), and press the <Enter> key. When successful, "OK" is displayed.

Caution Telnet connection uses a different password from one used to access the Web interface. Use the "pass" command to change the password during telnet connection.

We strongly suggest changing the default password for security purposes.

#### Configuring with Telnet

- 1) Open the Run dialog box with windows key and R (shortcut) and enter "telnet [IP Address] [Telnet Port]" (\_: space ).
- 2) Enter commands and press the <Enter> key to execute.

(Changes made to certain settings such as IP address will only apply after a CPU Reset.)

| Command               | Description                                                                                     |  |
|-----------------------|-------------------------------------------------------------------------------------------------|--|
| LIST                  | Display all settings and variables for the unit.                                                |  |
| WRITE                 | Write the variable settings to FROM.                                                            |  |
| &SAVE                 | Displays all settings parameters for saving and loading.<br>(For saving and exporting settings) |  |
| LOAD_BEGIN            | Begin reading setting data.                                                                     |  |
| LOAD_END              | End reading setting data.                                                                       |  |
| ?variable name        | Display the value for the parameter.                                                            |  |
| .variable name =value | Configure and display value for the variable[parameter].                                        |  |
| CPURESET              | Reset CPU. (Outlets are not affected.)                                                          |  |

Some basic commands available with Telnet

Note: Regarding variables[parameter], please refer to the "Parameter List" (Chapter 8)

About "&save" command

"&save" is used to save, export, and import settings.

Upon entering this command, all settings data are displayed with "LOAD\_BEGIN" in the front and "LOAD\_END" at the end.

Copying/pasting/saving this string of text will allow for quick and easy import/export of settings.

Note that this does not allow for copying of certain settings, such as passwords. "&save" does not have echo back.

Exercise caution when saving/writing settings, as settings which may cause errors will transfer as is.

Longer commands may be broken into multiple lines (hyphens indicate breaks between longer commands).

When importing commands from file, make sure to set "promptMode" to value 0 or 1.

Chapter 6

Other Control Features

### 1. Control via Telnet

The unit has a Telnet server. In response to a connection request from a Telnet client, remote power control and information acquisition can be executed.

#### (i) Control Through Telnet Connection

1) Open the Run dialog box with windows key and R (shortcut) and enter "telnet [IP Address] [Telnet Port]" (\_: space).

Example:

192.168.10.1

| IP ADDRESS                               | : 192.168.10.1    |
|------------------------------------------|-------------------|
| TELNET port                              | :23               |
| $\rightarrow$ Enter "telnet _ 192.168.10 | 0.1_23" (_:space) |

2) Upon successful connection to the unit, the below message is displayed.

Note: "Noname" is the unit's configured default name.

220 RPC-M5C-EA (Noname) server ready

3) Press any key. A message prompting ID and a password is displayed.

4) Enter ID (Default: admin) and the password (Default: magic), and press the <Enter> key. When successful, "OK" is displayed.

5) Enter commands and press the <Enter> key to execute.

Command : See Chapter 8 < Control Command List >

Caution It is possible for multiple TELNET clients to log in to the unit. Check to see if other clients are logged in using the "Log" command. Avoid simultaneous control of the unit.

# 2. Control via Email

Control the unit via email.

To enable email commands, network settings and mail settings must be properly configured. The only emails registered as "Notification Destination Address" may use operation to control command. (Network Settings / Mail)

- 1. Sending an email to the unit
  - a) Subject line is not necessary.
  - b) On the first line, enter the "Control UserName" set in Network Settings / Mail.
  - c) On the second line, enter the "Control Password" set in Network Settings / Mail.
  - d) After third line, enter the actual commands.
    - Insert a line feed after each command.
    - You may not use the "List" and "&save" commands.
    - On the last line, enter "QUIT" to log out. You may also use "E", "e", "Q", or "q".
- 2. After a few minutes, you will receive an email with the result.

## 3. Control via WEB Commands

How to transmit commands by WEB

You can directly control the device via WEB commands.

Before using WEB commands, be sure that "Direct WEB Command" is enabled in the Network Settings / Basic.

WEB commands are primarily for power control, and therefore not used to change settings on the device.

After "cmd.htm", enter the command according to the following format.

(HTTP Authentication Basic or Digest) ?c=[used command] (HTTP Authentication None)

?i=[user ID] &p=[password] &c= [used command]

#### **Example:**

User ID: admin / password: magic / command: por3

(HTTP Authentication Basic or Digest) http://192.168.10.1/cmd.htm?c=por3

(HTTP Authentication None) http://192.168.10.1/cmd.htm?i=admin&p=magic&c=por3

Available commands user Lv [admin control ident]

VER POS XPOS OLS OLSn

Available commands user Lv [admin control]

PONn POFn PORn PSRn MPON MPOF MPOR PORSn MPONV PONVn

Chapter 7

Shutdown Script

## 1. About Shutdown Scripts

This unit supports shut down scripts to safely shut down network devices.

#### (i) Shutdown Script Basics

- 1. Shutdown scripts are sent to target devices with the following conditions: Alive monitoring, scheduling, and power control.
- 2. The unit connects to the IP address and the port of the target device by means of TELNET.
- 3. Upon execution of the script, the outlet is turned off when one of the following conditions are met:
  - If ping monitoring is enabled: When target device no longer responds to ping sent at customized intervals, or when countdown exceeds that of the value set to shutdown delay time.
  - If ping monitoring is disabled: When countdown exceeds that of the value set to shutdown delay time. (You may also customize shutdown conditions in the script)

#### (ii) Shutdown Script Configuration

To modify shutdown script settings, please confirm the settings as detailed in "Chapter 4 Configure / Control with a Web Browser".

Connect to the unit via TELNET to make modifications in the following parameters.

| IP Address:              | debOlShutdownAddr                                                        |
|--------------------------|--------------------------------------------------------------------------|
| Port Number:             | debOlShutdownPort                                                        |
|                          | If the value is set to 0, the unit will use the default TELNET port, 23. |
| Script Numebr:           | debOlShutdownScript                                                      |
| Enable / Disable Script: | debOlShutdownEnabled                                                     |
| Server Name (ID):        | debOlShutdownName                                                        |
| Password:                | debOlShutdownPassword                                                    |
| Ping Target:             | debOlShutdownPingAddr                                                    |
|                          | Pings target device to check if it has shutdown properly.                |
|                          | Configure IP Address or Domain Name.                                     |
| Ping Interval:           | debOlShutdownPingInterval                                                |

Ping Count:debOlShutdownPingCountPing Maximum Count:debOlShutdownPingMaxPower OFF Condition:debOlShutdownOffMax

#### (iii) Log

1) Makes and entry in the log regarding whether or not the script was successfully executed.

The values of the following parameters are saved:

debOlShudownExit and debOlShutdownMsg

### (iv) Errors

When a connection cannot be established

During shutdown delay, the unit will retry at an interval of a few seconds.

If the connection still cannot be established, attempts to reconnect are ended with error code 254.

#### If the connection is terminated

If an established connection is terminated, the process will end with error code 253.

#### (v) Text Specifications

#### 1. Conditions

- Text must be within 2Kbytes.
- Maximum lines must be within 250.
- First line must be "telnet"
- You may add tabs and spaces before and between parameters.
- Functions may be written in lowercase or uppercase letters.
- Compatible with 2 byte characters.

#### 2. Script Function Details

| <strings></strings>   | Enclose in quotation marks. ""                                                |  |
|-----------------------|-------------------------------------------------------------------------------|--|
|                       | Express CR codes as ¥r, and LF code as ¥n.                                    |  |
|                       | A $\pm$ is $\pm$ , and a " is expressed as $\pm$ ".                           |  |
|                       | Control codes are expressed as ¥xnn and nn in 2-digit<br>16 base expressions. |  |
|                       | (Maximum length is 63 bytes.)                                                 |  |
| timeout <time></time> | Script timeout variable in seconds.                                           |  |
|                       | Max 1023 (sec) (script example is set to 600 seconds)                         |  |
|                       | When the configured time passes, the script is                                |  |

|                                                   |   | forcefully terminated.                                                   |  |  |
|---------------------------------------------------|---|--------------------------------------------------------------------------|--|--|
|                                                   |   | (end code 255)                                                           |  |  |
| delay <time></time>                               | : | Units in 100ms, max pause time 1023                                      |  |  |
| goto <label></label>                              | : | Jumpts to the specified label.                                           |  |  |
| <label></label>                                   | : | Labels 1~99                                                              |  |  |
|                                                   |   | Other entries are comments only.                                         |  |  |
| exit <end code=""></end>                          | : | Ends script End code is 0-255, abbreviated as 0                          |  |  |
|                                                   |   | Saved as variable debOlShudownExit                                       |  |  |
| send <string></string>                            | : | Sends string.                                                            |  |  |
| recv                                              | : | Receives data in receive buffer.                                         |  |  |
| recv <time> goto <label></label></time>           | : | Receives data in receive buffer. (time unit is in seconds)               |  |  |
|                                                   |   | If data is not received within the time allotted, it will jump to label. |  |  |
| recv <time> exit <end code=""></end></time>       | : | Receives data in receive buffer. (time unit is in seconds)               |  |  |
|                                                   |   | If data is not received within the time allotted, it will end.           |  |  |
| if <string> goto <label></label></string>         | : | If a string is stored in the receive buffer, jump to label.              |  |  |
| if <string> exit <end code=""></end></string>     | : | If a string is stored in the receive buffer, end.                        |  |  |
| unless <string> goto <label></label></string>     | : | If a string is not stored in the receive buffer, jump to label.          |  |  |
| unless <string> exit <end code=""></end></string> | : | If a string is not stored in the receive buffer, end.                    |  |  |
| /                                                 | : | Comment                                                                  |  |  |
|                                                   |   | Enter a comment at the end of the line after /.                          |  |  |
| set <string></string>                             | : | Store a string in the message variable debOlShutdownMsg.                 |  |  |
| sendname                                          | : | Send Servername (ID) with CRcode.                                        |  |  |
| sendpassword                                      | : | Send password with CR code.                                              |  |  |

- You must log in with administrator privileges.

- The PC to be shut down must have the Telnet function enabled.

- You can use the software "MRC Shutdown Server Application" published on the website <u>https://www.rebooter.net/downloads/</u>.

#### (vi) Confirmation by Ping

- When script execution is completed, Ping confirmation is executed regardless of the end code.
- If the Ping execution destination ("Shutdown Ping Addr") is specified, PING is sent at the specified interval ("Shutdown Ping Interval").
  - If there is no response for the specified number of times ("Shutdown Ping Count"), Ping confirmation ends.
  - If Ping is sent the specified number of times ("Shutdown Ping Max"), Ping confirmation ends.
- If the Ping execution destination ("Shutdown Ping Addr") is not specified, the Ping confirmation immediately ends.
- When the Ping confirmation is completed, the outlet power is turned off after the time delay specified by the variable [debOlShutdownTime].

# Chapter 8

Product Specification

### Parameter List

| Parameters            | Default                                                                                                    | Details                                                   | Notes                               |
|-----------------------|----------------------------------------------------------------------------------------------------|-----------------------------------------------------------|-------------------------------------|
| ipAdEntAddr           | 192.168.10.1                                                                                                    | IP address                                                |                                     |
| ifPhysAddress         |                                                                                                    | MAC address                                               | (Read Only)                         |
| serialNo              |                                                                                                    | < unused >                                                |                                     |
| sysName               | Noname                                                                                                    | Device name                                               | Up to 19 charactors                 |
| snmpGetSetEnabled     | 0                                                                                                    | SNMP SET, GET activation                                  | 0: Disabled 1: Enabled              |
| snmpTrapEnabled       | 0                                                                                                    | SNMP TRAP activation                                      | 0: Disabled 1: Enabled              |
| snmpAuthenTrapEnabled | 2                                                                                                    | SNMP TRAP notification at the time of unauthorized access | 1: Disabled 2: Enabled              |
| snmpTrapSendN         | 1                                                                                                    | TRAP transmission count                                   | 1-9                                 |
| snmpTrapSendInterval  | 1                                                                                                    | TRAP transmission Interval (sec.)                         | 1-9                                 |
| snmpTrapAddr          |                                                                                                    | TRAP destination address                                  | Up to 8 addresses, separate by ","  |
| snmpFilterEnabled     | 0                                                                                                    | SNMP Filter activation                                    | 0: Disabled 1: Enabled              |
| snmpFilterAddr        |                                                                                                    | SNMP Filter : Allowed address                             | Up to 10 addresses, separate by "," |
| snmpFilterMask        | 255.255.255.255,<br>255.255.255.255,<br>255.255.255.255,<br>255.255.255.255,<br>255.255.255.255,<br>255.255.255.255,<br>255.255.255.255,<br>255.255.255,255,<br>255.255.255,255,<br>255.255.255,255, | SNMP Filter Mask                                          | Up to 10 addresses                  |
| getCommunity          | public                                                                                                    | SNMP GET community name                                   | Up to 20 charactors                 |
| setCommunity          | public                                                                                                    | SNMP SET community name                                   | Up to 20 charactors                 |
| trapCommunity         | public                                                                                                    | SNMP TRAP community name                                  | Up to 20 charactors                 |
| sysDescr              | *1                                                                                                    |                                                           | (Read Only)                         |
| sysContact            | inforpc@meikyo.co.jp                                                                                                    | Contact                                                   |                                     |
| sysLocation           | Nowhere                                                                                                    | Location name                                             | Up to 63 charactors                 |
| ifDescr               | *2                                                                                                    |                                                           | (Read Only)                         |
| ipAdEntNetMask        | 255.255.255.0                                                                                                    | Subnet Mask                                               |                                     |
| ipRouteDest           |                                                                                                    | Default Gateway                                           |                                     |
| netBootpRetry         | 0                                                                                                    | BOOTP retry count                                         |                                     |
| netRarpRetry          | 0                                                                                                    | RARP retry count                                          |                                     |
| telnetEnabled         | 0                                                                                                    | TELNET activation                                         | 0: Disabled 1: Enabled              |
| telnetPort            | 23                                                                                                    | TELNET port number                                        |                                     |
| rshdEnabled           | 0                                                                                                    | Remote shell activation                                   | 0: Disabled 1: Enabled              |
| rshdPort              | 514                                                                                                    | Remote shell incoming port                                |                                     |
| rshErrPort            | 1000                                                                                                    | Remote shell error port                                   |                                     |
| utilityPort           | 9000                                                                                                    | UTY port                                                  |                                     |
| fileLoadPort          | 9200                                                                                                    | HTML file load port                                       |                                     |
| httpEnabled           | 1                                                                                                    | HTTP activation                                           | 0: Disabled 1: Enabled              |
| httpPort              | 80                                                                                                    | HTTP port                                                 |                                     |
| httpRefreshInterval   | 30                                                                                                    | HTTP automatic refresh interval (sec.)                    |                                     |
| httpRefreshEnabled    | 0                                                                                                    | HTTP automatic refresh activate                           | 0: Disabled 1: Enabled              |
| httpCommandEnabled    | 0                                                                                                    |                                                           | 0: Disabled 1: Enabled              |
| dhcpEnabled           | 0                                                                                                    | DHCP activate                                             | 0: Disabled 1: Enabled              |

| ipFilterEnabled     | 0                                                                                                    | IP filter activate                                                 | 0: Disabled 1: Enabled                                                                               |
|---------------------|----------------------------------------------------------------------------------------------------|--------------------------------------------------------------------|----------------------------------------------------------------------------------------------------|
| ipFilterAddr        | 192.168.10.0                                                                                                    | IP filter address                                                  | Up to 10 addresses, separate by ","                                                                  |
| ipFilterMask        | 255.255.255.0,<br>255.255.255.255,<br>255.255.255.255,<br>255.255.255.255,<br>255.255.255.255,<br>255.255.255.255,<br>255.255.255.255,<br>255.255.255.255,<br>255.255.255.255,<br>255.255.255.255,<br>255.255.255.255, | IP filter mask                                                     | 10 Addresses                                                                                         |
| model               | RPC-M5C-EA                                                                                                    | Model name                                                         | (Read Only)                                                                                          |
| com1Speed           | 3                                                                                                    | < unused >                                                         |                                                                                                    |
| com1DataBits        | 8                                                                                                    | < unused >                                                         |                                                                                                    |
| com1StopBits        | 1                                                                                                    | < unused >                                                         |                                                                                                    |
| com1Parity          | 0                                                                                                    | < unused >                                                         |                                                                                                    |
| version             | 1.10B.190826                                                                                                    | Firmware version                                                   | (Read Only)                                                                                          |
| debTcpInactiveTimer | 10                                                                                                    | TELNET: No communication<br>timer (min.)                           |                                                                                                    |
| autoLogoutEnabled   | 1                                                                                                    | Enable Automatic Logout (WEB, telnet)                              | 0: Disabled 1: Enabled                                                                               |
| userLoginTimeout    | 600                                                                                                    | Time Until HTTP Logout (sec.)                                      | 30 to 30000                                                                                          |
| debMasterRebootTime | 10                                                                                                    | All outlets Reboot Delay (sec.)                                    | 8 to 3600                                                                                            |
| debOlMaster         | 1,2,3,4                                                                                                    | Each outlet interlock setting                                      | Left to right: Outlets 1 through 4<br>Outlet linking off by default                                  |
| debOlPowerOnTime    | 1,2,3,4                                                                                                    | All outlets On Command Delay (sec.)                                | Left to right: Outlets 1 through 4<br>-1 to 3600                                                     |
| debOlPowerOnSTime   | 1,2,3,4                                                                                                    | Cold start ON Delay (sec.)                                         | Left to right: Outlets 1 through 4<br>-1 to 3600                                                     |
| debOlPowerOnTTime   | 0,0,0,0                                                                                                    | Schedule ON Delay (sec.)                                           | Left to right: Outlets 1 through 4<br>-1 to 3600                                                     |
| debOlShutdownTime   | 0,0,0,0                                                                                                    | Each outlet / All outlets OFF<br>Command delay (sec.)              | Left to right: Outlets 1 through 4<br>-1 to 3600                                                     |
| debOlRebootTime     | 10,10,10,10                                                                                                    | Each outlet / All outlets Reboot<br>Command delay (sec.)           | Left to right: Outlets 1 through 4<br>8 to 3600                                                      |
| debOlWdogAddr       |                                                                                                    | Monitoring destination IP address                                  | Left to right: Outlets 1 through 4<br>separate by "." 4 Maximum                                      |
| debOlWdogSendMax    | 10,10,10,10                                                                                                    | PING Monitoring Send Count                                         | Left to right: Outlets 1 through 4<br>1 to 100                                                       |
| debOlWdogNoResMax   | 10,10,10,10                                                                                                    | PING Monitoring No response<br>times                               | Left to right: Outlets 1 through 4<br>1 to 100                                                       |
| debOlWdogActCond    | 1,1,1,1                                                                                                    | PING Monitoring Target Number                                      | Left to right: Outlets 1 through 4<br>1 to 4                                                         |
| debOlWdogAction     | 0,0,0,0                                                                                                    | PING Monitoring Action                                             | Lefttoright:Outlets1through4<br>0: NoAction1: LogOnly 2: Reboot                                      |
| debOlWdogActCount   | 0,0,0,0                                                                                                    | PING Monitoring Action Count                                       | Left to right: Outlets 1 through 4                                                                   |
| debOlWdogStatus     | 0,0,0,0                                                                                                    | PING Monitoring Status                                             | Left to right: Outlets 1 through 4<br>0: Not Configured<br>1: Normal<br>2: Abnormal<br>3: Recovering |
| debOlRebootCount    | 1,1,1,1                                                                                                    | PING Monitoring Reboot Repeat<br>Count                             |                                                                                                    |
| debOlRebootInterval | 1,1,1,1                                                                                                    | PING Monitoring Reboot Repeat<br>Interval (min.)                   | 1 to 60                                                                                              |
| debOlActionLimit    | 0,0,0,0                                                                                                    | PING Monitoring Reboot Repeat<br>Count when abnormal every<br>hour | Left to right: Outlets 1 through 4<br>0: Unlimited                                                   |

| debOlRecvErrorMax         | 0,0,0,0                                    |                                                           | Left to right: Outlets 1 through 4<br>0: Feature Disabled                                                         |
|---------------------------|--------------------------------------------|-----------------------------------------------------------|----------------------------------------------------------------------------------------------------|
| debOlWdogLastStatus       | 0,0,0,0,0,0,0,0,0,<br>0,0,0,0,0,0,0,0,0    | PING Monitoring Last Status                               | Left to right: Outlets 1 through 4<br>0: Not Configured<br>1: Normal<br>2: Abnormal<br>Separate by "," Outlet x 4 |
| debOlWdogDefGateway       | 0,0,0,0,0,0,0,0,0,<br>0,0,0,0,0,0,0,0,0    | PING Monitoring Default<br>Gateway                        | Left to right: Outlets 1 through 4<br>0: Disabled 1: Enabled<br>Separate by "," Outlet x 4                        |
| debOlNoResCount           | 0,0,0,0,0,0,0,0,<br>0,0,0,0,0,0,0,0,0      | PING Monitoring No Response count                         | Left to right: Outlets 1 through 4<br>Separate by "," Outlet x 4                                                  |
| debOlRespTime             | 0,0,0,0,0,0,0,0,0,<br>0,0,0,0,0,0,0,0,0    | PING Monitoring Response time<br>from IP address (msec)   | Left to right: Outlets 1 through 4<br>0: Not Configured<br>1: Minimum PING Response<br>Separate by "," Outlet x 4 |
| debOlActionMax            | 12                                         | PING Monitoring Reboot count to<br>Warning Red LED        |                                                                                                    |
| debOlNoEchoInterval       | 5                                          | Detection Time (sec)                                      | 5 to 60                                                                                                    |
| debOlPingInterval         | 1                                          | PING Monitoring Transmission<br>Interval [Common] (min)   | 1 to 60                                                                                                    |
| pingInterval2             | 0,0,0,0                                    |                                                           | Left to right: Outlets 1 through 4<br>0 to 60 0: Not Configured                                                   |
| debOlName                 | Outlet1,Outlet2,<br>Outlet3,Outlet4        | Outlet Name                                               | Up to 20 characters                                                                                               |
| debOlNameV                |                                            | Virtual Outlet Name                                       | Up to 20 characters                                                                                               |
| debOlPowerOnTimeV         | 0,0,0,0,0,0,0,0                            | Virtual Outlet ON Delay Time                              | Left to right: Outlets 1 through 8<br>-1 to 3600                                                                  |
| errorN                    | 0                                          | Error Detection Count During<br>Shutdown Script Execution |                                                                                                    |
| debOlShutdownAddr         |                                            | Shutdown Script IP Address                                |                                                                                                    |
| debOlShutdownPort         | 0,0,0,0                                    | Shutdown Script Port Number                               |                                                                                                    |
| debOlShutdownScript       | 1,1,1,1                                    | Shutdown Script Script Number                             |                                                                                                    |
| debOlShutdownEnabled      | 0,0,0,0                                    | Enable Shutdown Script                                    | 0: Disabled 1: Enabled                                                                                            |
| debOlShutdownName         |                                            | Shutdown Script Server Name<br>(ID)                       | Up to 16 Characters                                                                                               |
| debOlShutdownPassword     |                                            |                                                           | Up to 16 Characters                                                                                               |
| debOlShutdownMsg          |                                            | Shutdown Script Success/Failure                           |                                                                                                    |
| debOlShutdownExit         | 0,0,0,0                                    | Shutdown Script Success/Failure                           |                                                                                                    |
| debOlShutdownPingAddr     |                                            | Shutdown Script PING<br>Destination                       |                                                                                                    |
| debOlShutdownPingInterval | 0,0,0,0                                    | Shutdown Script PING Interval                             |                                                                                                    |
| debOlShutdownPingCount    | 0,0,0,0                                    | Shutdown Script PING Count                                |                                                                                                    |
| debOlShutdownPingMax      | 0,0,0,0                                    | Shutdown Script PING Limit                                |                                                                                                    |
| debOlShutdownDebug        | 0                                          |                                                           | 0: Disabled 1: Enabled                                                                                            |
| debOlShutdownOffMax       | 255                                        | Shutdown Script Power OFF<br>Limit                        |                                                                                                    |
| schEnabled                | 0,0,0,0,0,0,0,0,0,0,0,<br>0,0,0,0,0,0,0,0, |                                                           | 0: Disabled 1: Enabled                                                                                            |
| schDay                    | 0,0,0,0,0,0,0,0,0,0,0,0,0,0,0,0,0,0,0,0,   | Schedule Day of Week (All 20)                             | 0: Daily 1: Sunday<br>2: Monday 3: Tuesday<br>4: Wednesday 5: Thursday<br>6: Friday 7: Saturday                   |
| schHour                   | 0,0,0,0,0,0,0,0,0,0,0,<br>0,0,0,0,0,0,0,0, | Schedule Time (All 20)                                    | 0 to 23                                                                                                    |
| schMinute                 | 0,0,0,0,0,0,0,0,0,0,0,<br>0,0,0,0,0,0,0,0, | Schedule Minute (All 20)                                  | 0 to 59                                                                                                    |

| schAmPm                             | 0,0,0,0,0,0,0,0,0,0,0,<br>0,0,0,0,0,0,0,0,                                                    | Schedule am/pm (All 20)                                                                                                    | 0: am 1: pm                                                                                                    |
|-------------------------------------|-----------------------------------------------------------------------------------------------|----------------------------------------------------------------------------------------------------|----------------------------------------------------------------------------------------------------|
| schOutletNo                         | 0,0,0,0,0,0,0,0,0,0,0,<br>0,0,0,0,0,0,0,0,                                                    | Schedule Outlet (All 20)                                                                                                    | 0: All Outlets<br>1 to 4: Outlet No.<br>100: All Virtual Outlets<br>101 to 108: Virtual Outlet 1 to 8                                           |
| schAction                           | 0,0,0,0,0,0,0,0,0,0,0,0,0,0,0,0,0,0,0,                                                        | Schedule Action (All 20)                                                                                                    | 0: No Action 1: Reboot 2: Power ON<br>3: Power OFF 4: Scheduled Email                                                                           |
| ipAdDnsServer                       |                                                                                               | DNS Server Address                                                                                                    |                                                                                                    |
| mailUserName                        |                                                                                               | Mail User Name                                                                                                    | Up to 63 Characters                                                                                                    |
| mailPassword                        |                                                                                               | Mail Password                                                                                                    | Up to 40 Characters                                                                                                    |
| mailCommandLoginName                |                                                                                               | Mail Command User Name                                                                                                    | Up to 63 Characters                                                                                                    |
| mailCommandPassword                 |                                                                                               | Mail Command Password                                                                                                    | Up to 63 Characters                                                                                                    |
| mailLastEvent                       |                                                                                               | Save Latest Event Content                                                                                                    |                                                                                                    |
| mailContent                         | sysName,<br>sysLocation,<br>ipAdEntAddr,<br>ifPhysAddress,<br>mailExtraMsg1,<br>mailLastEvent | Notification Mail Content                                                                                                    | Up to 8 Patterns<br>SysName<br>sysLocation<br>ipAdEntAddr<br>IfPhysAddress<br>mailLastEvent<br>mailExtraMsg1<br>mailExtraMsg2<br>mailExtraMsg3" |
| mailAddr                            |                                                                                               | Source email address                                                                                                    |                                                                                                    |
| mailExtAddr                         |                                                                                               | Destination email address                                                                                                    | 24 Addresses<br>First 8 : To<br>Next 8 : CC<br>Last 8: BCC                                                                                      |
| mailInfoFlag                        | 1,1,1,1,1,1,1,1,1<br>1,1,1,1,1,1,1,1,1<br>1,1,1,1,1,1,1,1,1,1,1,1,1,1,1,1,1,1,1,              | Enable PING Monitoring Mail<br>Transmission<br>Separate with Comma<br>Event Test<br>[TO] for 8 Addresses<br>[CC] for 8 Addresses<br>[BCC] for 8 Addresses<br>[BCC] for 8 Addresses<br>[CC] for 8 Addresses<br>[BCC] for 8 Addresses<br>[BCC] for 8 Addresses<br>24 Addresses<br>Event Scheduled Mail<br>[TO] for 8 Addresses<br>[BCC] for 8 Addresses<br>[BCC] for 8 Addresses<br>[BCC] for 8 Addresses<br>[BCC] for 8 Addresses<br>[BCC] for 8 Addresses<br>[BCC] for 8 Addresses<br>[CC] for 8 Addresses<br>[CC] for 8 Addresses<br>[CC] for 8 Addresses<br>[BCC] for 8 Addresses | 0: Disabled 1: Enabled                                                                                                    |
| mailCommandEnabled                  | 0                                                                                             | Enable Mail Command                                                                                                    | 0: Disabled 1: Enabled                                                                                                    |
| mailCommandAddrEnabled              | 1                                                                                             | Enable Mail Command Address                                                                                                    | < Unused >                                                                                                    |
| mailRecvProtocol                    | 1                                                                                             | Mail Receive Protocol                                                                                                    | 1: POP3 2: IMAP                                                                                                    |
|                                     |                                                                                               | 1                                                                                                    |                                                                                                    |
| mailLogoutTime                      | 10                                                                                            | Mail Logout Time (min)                                                                                                    | 1 to 60                                                                                                    |
| mailLogoutTime<br>mailCheckInterval | 10<br>3                                                                                       | Mail Logout Time (min)<br>Mail Check Interval (min)                                                                                                    | 1 to 60<br>1 to 60                                                                                                    |

| mailSmtpAuthEnabled   | 0                                             | Enable SMTPAUTH                                                  | 0: Disabled 1: Enabled                                            |
|-----------------------|-----------------------------------------------|------------------------------------------------------------------|-------------------------------------------------------------------|
| mailSmtpAuthMask      | 7                                             | Mask SMTPAUTH                                                    |                                                                   |
| mailImapAuthMask      | 6                                             | IMAP AUTH's Mask                                                 |                                                                   |
| mailRetryCount        | 3                                             | Mail Retry Count                                                 | 1 to 99                                                           |
| mailRetryInterval     | 10                                            | Mail Retry Interval (sec)                                        | 1 to 999                                                          |
| mailRecvPort          | 110                                           | Mail Receive Port                                                | 0 to 65535                                                        |
| mailSendPort          | 25                                            | Mail Transmission Port                                           | 0 to 65535                                                        |
| mailExtraMsg          | ¥r¥n                                          | Notification Mail User Defined<br>Characters                     | Up to 3 Patterns<br>Up to 40 characters<br>(¥r¥n is a line-break) |
| promptMode            | 2                                             | TELNET Prompt Mode                                               | 0: None 1: Display ">"only<br>2: Display "[Device Name]>"         |
| modemEnabled          | 0                                             |                                                                  |                                                                   |
| modemTimeout          | 10                                            |                                                                  |                                                                   |
| logMode               | 0111 1111<br>1111 1111 1111<br>1111 1111 0100 | Log Write Mode (31 Bits)                                         | 0: Disabled 1: Enabled                                            |
| logDisp               | 0111 1111<br>1111 1111 1111<br>1111 1111 1111 |                                                                  | 0: Disabled 1: Enabled                                            |
| mailLogCount          | 0                                             | Number of Times Log Was Sent<br>by Mail                          | 0: Disabled<br>1 to 20: Threshold Value                           |
| mailLogDisp           | 0111 1111<br>1111 1111 1111<br>1111 1111 1111 | Mail Log Display Mode (31 Bits)                                  | 0: Disabled 1: Enabled                                            |
| ipAdNtpServer         |                                               | NTP Server's IP Address                                          |                                                                   |
| ntpInterval           | 6                                             | NTP Server Access Interval (x10 mins)                            |                                                                   |
| syslogEnabled         | 0                                             | Enable Status Notification                                       | 0: Disabled 1: Enabled                                            |
| ipAdCenter            |                                               | MSRP Destination IP Address                                      | 3 Maximum                                                         |
| centerPort            | 5000,5000,5000                                | MSRP Destination Port Number                                     |                                                                   |
| terminalId            | 0                                             | <unused></unused>                                                | 0 to 9999                                                         |
| centerSendTimer       | 300                                           | Transmission Interval on<br>Monitoroing Information (sec)        |                                                                   |
| centerChangeSendTimer | 10                                            | Transmission Interval on Status<br>Change (100 milliseconds)     |                                                                   |
| centerChangeSendCount | 3                                             | Number of Transmissions on Status Change                         |                                                                   |
| ipAdTelnetT           |                                               | Relay Address for TELNET from<br>TELNET                          |                                                                   |
| ipAdTelnetU           |                                               | Relay Address for TELNET from UTY                                |                                                                   |
| remoteTelnetPortT     | 23                                            | Relay Port for TELNET from<br>TELNET                             |                                                                   |
| remoteTelnetPortU     | 23                                            | Relay Port for TELNET from<br>UTY                                |                                                                   |
| remoteTelnetMyPort    | 5000                                          | Transmission Port Base Number<br>During TELNET Relay             |                                                                   |
| discChar              |                                               | Transmission Termination<br>Character During Relay<br>Connection |                                                                   |
| debWakeupPhysAddr     | ,,,                                           | WOL MAC Address                                                  | 4 Maximum, separated by ","                                       |
| debWakeupMaxCount     | 2                                             | Magic Packet Transmission<br>Count                               |                                                                   |
| debWakeupInterval     | 15                                            | Magic Packet Transmission<br>Interval (sec)                      |                                                                   |
| debWakeupPhysAddrV    | ,,,,,,,,,,,,,,,,,,,,,,,,,,,,,,,,,,,,,,,       | Virtual Outlat WOL MAC                                           | 8 Maximum, separated by ","                                       |
| ipAdMailRecvServer    |                                               | Mail Receive Server Address                                      |                                                                   |

| ipAdMailSendServer |                                                                                   | Mail Transmission Server<br>Address                   |                                                                                                    |
|--------------------|-----------------------------------------------------------------------------------|-------------------------------------------------------|----------------------------------------------------------------------------------------------------|
| etherSpeed         | 2                                                                                 | Connection Speed                                      | 0: Not Connected<br>1: 10.0 Mbps 2: 100.0 Mbps                                                           |
| pingPktSize        | 16                                                                                | PING Packet's Data Size                               | 16 to 1472                                                                                               |
| resetCause         |                                                                                   | Display Cause for Reset                               |                                                                                                    |
| recvErrorCount     | 0                                                                                 | Error Count for PING Monitoring<br>Mail Server Access | 0: Display Only                                                                                          |
| ledBlinkEnabled    | 1                                                                                 | Enable Blinking LED                                   | 0: Disabled 1: Enabled                                                                                   |
| broadGroup         | 0                                                                                 | Enable Simultaneous Power<br>Control                  | 0: Disabled 1 to 8: Group                                                                                |
| broadPhysAddr      |                                                                                   | MAC Address for Simultaneous<br>Power Control         |                                                                                                    |
| searchEnabled      | 1                                                                                 | Receive Configuration from RPC<br>Search Software     | 0: Disabled 1: Enabled                                                                                   |
| versionupEnabled   | 3                                                                                 | Enable Version Upgrades                               | 0: Disabled<br>1: Local Updates Only<br>2: Online Updates Only<br>3: All Enabled                         |
| revision           | 01                                                                                | Firmware Update Feature<br>Function Code              |                                                                                                    |
| httpCommandReturn  |                                                                                   | < unused >                                            |                                                                                                    |
| httpCommandNo      | 0                                                                                 | < unused >                                            |                                                                                                    |
| httpCommandSet     | 1,1,1,1,1,1,1,1,1,<br>1,1,1,1,1,1,1,1,1                                           | < unused >                                            |                                                                                                    |
| httpScreen         | 1,1,1,1,1,1,1,1,<br>1,1,1,1,1,1,1,1,1,<br>1,1,1,1,1,1,1,1,1,<br>1,1,1,1,1,1,1,1,1 | < unused >                                            |                                                                                                    |
| httpPageType       | 0                                                                                 | < unused >                                            |                                                                                                    |
| httpPageStart      | 0                                                                                 | Page Displayed after Login                            | 0: Basic Information Display<br>1: Monitoring Status Display<br>2: Event Log Display<br>3: Power Control |
| httpAuthMode       | 2                                                                                 | HTTP Authentication Mode                              | 0: None<br>1: Basic Authentication<br>2: Digest Authentication                                           |
| realmName          | RPC-M5C-EA                                                                        | Authentication Realm Name                             | Up to 20 Characters                                                                                      |
| nonceTime          | 180                                                                               | Enabled Time for nonce (sec)                          | 30 to 30000                                                                                              |
| hbEnabled          | 0                                                                                 | Enable Heartbeat                                      | 0: Disabled 1: Enabled                                                                                   |
| hbIpAddr           |                                                                                   | Heartbeat Target IP Address                           | Ignore if value is 0                                                                                     |
| hbPort             | 9100                                                                              | Heartbeat Listen Port                                 |                                                                                                    |
| hbPcPort           | 9100                                                                              | Confirm Heartbeat Transmission<br>Port                |                                                                                                    |
| hbInterval         | 8                                                                                 | Heartbeat Packet Reception<br>Interval (sec)          | 1 to 99                                                                                                  |
| hbRebootTime       | 30                                                                                | Heartbeat Reboot Time (sec)                           | 1 to 99                                                                                                  |
| hbTimeoutMax       | 3                                                                                 | Heartbeat Action Count                                | 1 to 99                                                                                                  |
| hbActionMax        | 3                                                                                 | Heartbeat Reboot Action Limit<br>Count                | 1 to 99                                                                                                  |
| hbAction           | 0,0,0,0                                                                           | Action for Each Heartbeat Outlet                      | 0: Disabled<br>1: ON<br>2: ON Following<br>3: OFF<br>4: OFF Following<br>5: Reboot                       |

|                 |         |                                                             | 6: Reboot After Shutdown Script<br>Execution                                                                                                    |
|-----------------|---------|-------------------------------------------------------------|----------------------------------------------------------------------------------------------------|
| hbTimeoutCount  | 0       | Total Number of Time-Outs                                   | (Read Only)                                                                                                    |
| hbActionCount   | 0,0,0,0 | Number of Actions Executed for<br>Each Outlet               | (Read Only)                                                                                                    |
| hbStat          | 0       | Heartbeat Status                                            | (Read Only)<br>0: Standby<br>1: Receive Packets<br>2: Timeout                                                                                                    |
| hbCallingIpAddr |         | Last IP Address That Received<br>Packet (Read Only)         |                                                                                                    |
| timezoneIndex   | 30      | Number of timezone                                          | 3: UTC+12 WAKT (Wake Island)<br>6: UTC+10 ChT (Chamorro)<br>29: UTC-4 AT (Atlantic)<br>30: UTC-5 ET (Eastern)<br>31: UTC-6 CT (Central)<br>32: UTC-7 MT (Mountain)<br>33: UTC-8 PT (Pacific)<br>34: UTC-9 AKT (Alaska)<br>36: UTC-10 HAT (Hawaii-Aleutian)<br>37: UTC-11 ST (Samoa) |
| timezoneIsDst   | 0       | Standard Time / Summer Time                                 | 0: Standard Time<br>1: Summer Time<br>(Standard Time + 1:00)                                                                                                    |
| timezoneOffset  | -300    | Time difference from UTC of<br>currently selected time zone | (Read Only)                                                                                                    |
| timezoneName    | ET      | Name of currently selected time zone                        | (Read Only)                                                                                                    |

\*1 Meikyo Remote Power Controller, RPC-M5C-EA Ver. 1.10B

\*2 Meikyo 100BASE-TX Driver

# Log List

| Contents                              | TELNET Log                               | Additional Information                     |
|---------------------------------------|------------------------------------------|--------------------------------------------|
| Log start                             | Log Start                                |                                            |
| PING Transmission                     | ping                                     | outlet no. Ipaddr no.                      |
| No Response from PING                 | No Echo                                  | outlet no. Ipaddr no.                      |
| Freeze Detection (NoAction)           | No Action                                | outlet no.                                 |
| Freeze Detection (REBOOT)             | Outlet Reboot                            | outlet no.                                 |
| Freeze Detection (Outlet ON)          | Outlet On                                | outlet no.                                 |
| Freeze Detection (Outlet OFF)         | Outlet Off                               | outlet no.                                 |
| Normal / Recovering                   | Outlet Recovered                         | outlet no.                                 |
| Schedule (REBOOT)                     | Outlet Reboot by Schedule                | outlet no.                                 |
| Schedule (Outlet ON)                  | Outlet On by Schedule                    | outlet no.                                 |
| Schedule (Outlet OFF)                 | Outlet Off by Schedule                   | outlet no.                                 |
| All Outlets ON                        | MPON                                     | outlet ALL ID (ID: the User)               |
| All Outlets OFF                       | MPOF                                     | outlet ALL ID (ID: the User)               |
| All Outlets REBOOT                    | MPOR                                     | outlet ALL ID (ID: the User)               |
| Outlet ON                             | PON                                      | outlet no. ID (ID: the User)               |
| Outlet OFF                            | POF                                      | outlet no. ID (ID: the User)               |
| Outlet REBOOT                         | POR                                      | outlet no. ID (ID: the User)               |
| Login request by email                | >Mail                                    | lpaddr no. (no.: the configuration number) |
| Login by email                        | ==>Mail                                  | lpaddr no. (no.: the configuration number) |
| Logout by email                       | <==Mail                                  | lpaddr no. (no.: the configuration number) |
| TELNET connection                     | >Telnet                                  | IPaddr                                     |
| TELNET disconnection without<br>login | <telnet< td=""><td>IPaddr</td></telnet<> | IPaddr                                     |
| TELNET multiple connetion             | >>xTelnet                                | lPaddr                                     |
| TELNET login                          | ==>Telnet                                | lPaddr                                     |
| TELNET logout                         | <==Telnet                                | IPaddr                                     |
| Web connection                        | >Web                                     |                                            |
| Web login                             | ==>Web                                   |                                            |
| Web logout                            | <==Web                                   |                                            |
| Configuration change                  | variable set (xxxxx)                     | [parameter] ID (ID: the User)              |
| Configuration writing (WRITE)         | write to FROM                            | ID (ID: the User)                          |
| NTP server connection                 | NTP hh:mm:ss                             | hour minute second                         |
| NTP server connection error           | NTP Server Access Error                  |                                            |
| Email error                           | Mail Error                               |                                            |

### **Control Command List**

| Command | Description                                    |                                                                                                    |  |  |  |
|---------|------------------------------------------------|----------------------------------------------------------------------------------------------------|--|--|--|
| MPON    | Turn all outlets ON.                           |                                                                                                    |  |  |  |
| MPOF    | Turn all outlets OFF.                          | Turn all outlets OFF.                                                                                                    |  |  |  |
| MPOR    | Reboot all outlets. (OF                        | Reboot all outlets. (OFF, then ON)                                                                                                    |  |  |  |
| PONn    | Turn outlet "n" ON. (n=                        | :1-4)                                                                                                    |  |  |  |
| POFn    | Turn outlet "n" OFF. (n                        | =1-4)                                                                                                    |  |  |  |
| PORn    | Reboot outlet "n". (n=1                        | -4)                                                                                                    |  |  |  |
| PSRn    | Reverse outlet "n" stat                        | us. (ON to OFF, OFF to ON)                                                                                                    |  |  |  |
| MPONV   | Send a Magic Packet                            | to all virtual outlets.                                                                                                    |  |  |  |
| PONVn   | Send A Magic Packet                            | after debWakeupInterval. (n=1-8)                                                                                                    |  |  |  |
| PORSn   | outlet is rebooted. (P rebooting of the outlet | First, the shutdown script will run. Then, after the ping confirmation is performed, the outlet is rebooted. (Please note that if the shutdown script is disabled, only the rebooting of the outlet will occur. This sequence will only run once.) (n=1-4)<br>Display Monitoring Status for each outlet. (n=1-4) |  |  |  |
|         |                                                | or n displays status for all outlets.                                                                                                    |  |  |  |
|         | Values separated by c                          | Values separated by commas                                                                                                    |  |  |  |
|         | Outlet No.                                     | Outlet number [1-4]                                                                                                    |  |  |  |
|         | Power                                          | Power Status [0:Off 1: On]                                                                                                    |  |  |  |
|         | Judge                                          | Cond.[1:OK 2:NG 3:Recovering]                                                                                                    |  |  |  |
|         | Action Count                                   | Number of actions executed                                                                                                    |  |  |  |
|         | Last Ping1                                     | Last ping result from address 1 [1:OK 2:NG]                                                                                                    |  |  |  |
|         | NoEchoCount1                                   | No. of on-replies from Address 1                                                                                                    |  |  |  |
|         | NoEchoTime1                                    | Latency of reply from Address 1 (ms)                                                                                                    |  |  |  |
|         |                                                | [0: n/a 1: responded 9999: no-reply ]                                                                                                    |  |  |  |
| OLSn    | Last Ping2                                     | Last ping result from address 2 [1:OK 2:NG]                                                                                                    |  |  |  |
|         | NoEchoCount2                                   | No. of on-replies from Address 2                                                                                                    |  |  |  |
|         | NoEchoTime2                                    | Latency of reply from Address 2 (ms)                                                                                                    |  |  |  |
|         |                                                | [ 0: n/a 1: responded 9999: no-reply ]                                                                                                    |  |  |  |
|         | Last Ping3                                     | Last ping result from address 3 [1:OK 2:NG]                                                                                                    |  |  |  |
|         | NoEchoCount3                                   | No. of on-replies from Address 3                                                                                                    |  |  |  |
|         | NoEchoTime3                                    | Latency of reply from Address 3 (ms)                                                                                                    |  |  |  |
|         |                                                | [ 0: n/a 1: responded 9999: no-reply ]                                                                                                    |  |  |  |
|         | Last Ping4                                     | Last ping result from address 4 [1:OK 2:NG]                                                                                                    |  |  |  |
|         | NoEchoCount4                                   | No. of on-replies from Address 4                                                                                                    |  |  |  |

|          | NoEchoTime4                                                                                                    | Latency of reply from Address 4 (ms)                                                   |
|----------|----------------------------------------------------------------------------------------------------|----------------------------------------------------------------------------------------|
|          |                                                                                                    | [ 0: n/a 1: responded 9999: no-reply ]                                                 |
| VER      | Display version information                                                                                                    |                                                                                        |
| POS      | Display the status for all ou<br>Response: mmmm<br>From left: Outlet 1 - 4<br>m= 0:OFF 1:ON                                                                | tlets                                                                                  |
| XPOS     | Display detailed statuses for<br>Response: ABXXXX, ABX<br>From left: Outlet 1 - 4<br>A= 0: OFF 1: ON<br>B= 0:OFF Delayed 1: ON<br>XXXX= B remaining second | XXX, ABXXXX, ABXXXX、                                                                   |
| ID       | Change user ID                                                                                                    |                                                                                        |
| PASS     |                                                                                                    | er the new password twice.<br>v password twice, the password is not changed if they do |
| DATE     | Format: mm/dd/yy mm: n                                                                                                    | nonth dd: day yy: year                                                                 |
| ТІМЕ     | Current time settings.<br>Format: hh:mm:ss A.M./                                                                                                    | P.M. (hh:hours mm:minutes ss:seconds)                                                  |
| PING     | Sends ICMP four times.<br>Example: "PING [IP ADI                                                                                                    | DRESS]" (_: space)                                                                     |
| IPCONFIG | Displays LAN settings. (Ex.<br>IP Address 192.168.<br>SubnetMask 255.255.2<br>DefaultGateway 192.168<br>EhternetSpeed 100.0Mt                              | 10.1<br>255.0<br>.10.254                                                               |
| CPURESET | Perform a CPU reset.<br>This command will not affe                                                                                                    | ct the unit's power.                                                                   |
| PROMPT=n | 0 (no display)<br>1 (display ">")<br>2 (display "[Device name]><br>Note: Variable "promptMo                                                                |                                                                                        |
| EXIT     | · · ·                                                                                                    | nay also use "E", "e", "Q", or "q".                                                    |

# Specifications

| Commenting                 | LAN Communication<br>Protocols |                      | ARP, TCP, IP, UDP, ICMP, SMTP, POP3<br>APOP, IMAP, BOOTP, DHCP, TELNET |                    |
|----------------------------|--------------------------------|----------------------|------------------------------------------------------------------------|--------------------|
| Communication<br>Standards |                                |                      | HTTP, NTP, SNMP, WOL                                                   |                    |
|                            | LAN Acce                       | ess Control          | WEB, TELNET,                                                           | E-Mail, SNMP       |
|                            |                                |                      | Power supply ON                                                        |                    |
|                            |                                |                      | Power supply OFF                                                       |                    |
|                            | Control/M<br>of Power S        | lanagement<br>Supply | Power supply rebo                                                      | ot                 |
|                            | 0110000                        |                      | Acquire power sup                                                      | ply status         |
|                            |                                |                      | Group control                                                          |                    |
|                            |                                |                      | Weekly scheduling                                                      | function (20)      |
| Functions                  | Schedulin                      | g Function           | NTP time synchron                                                      | ization function   |
|                            |                                |                      | Schedule ON/OFF function                                               |                    |
|                            |                                |                      | Transmission of ICI                                                    | MP                 |
|                            | Status Monitoring              |                      | Notifying function: SNMP trap, UDP packet                              |                    |
|                            |                                |                      | Mail notification                                                      |                    |
|                            | WOL compatibility              |                      | Equipped: Sending magic packets                                        |                    |
|                            | Shut down function             |                      | Script communicati                                                     | ion (TELNET)       |
|                            | Interface                      |                      | LAN 1 (RJ-45): 10BASE-T / 100BASE-TX<br>(per IEEE802.3)                |                    |
|                            |                                | Max. contro          | ollable power                                                          | 120V 12A           |
|                            | Rating                         | Power cons           | sumption                                                               | Max. 5.8W          |
| Hardware<br>Specification  |                                | Input powe           | er voltage                                                             | AC100-120V 50/60Hz |
| Specification              | Service co                     | ndition              | Temperature: 0-40°C                                                    |                    |
|                            | Service co                     | nation               | Humidity: 20-85 % (No condensation)                                    |                    |
|                            | External d                     | imensions            | 220(W) × 42.6(H) × 165(D)mm                                            |                    |
|                            | Weight                         |                      | 1.3 kg (without Pov                                                    | ver Cable Set)     |
| Applicable                 | FCC Part1                      | 5 Subpart B,         | UL60950-1,                                                             |                    |
| standards                  | RoHS Dir                       | ective compli        | ant                                                                    |                    |

# Appendix A

Example of use: Media player and Display

### **1.** Preparation

- Confirm that outlet 1 is connected to Display and outlet 2 is connected to PC as media player in this unit.

- PC(Media Player) is nessary to have heartbeat transmission software, MRC-HB Ver 1.5-190416(mrchb.exe) and shutdown server, MRC shutdown server Ver 1.0(mrcsdsve.exe).

- Wake on Lan in Windows10 is disabled. Please enable it.

Note: The setting of the number of seconds comes out in the description from here, but it is only an example. Please adjust to the number of seconds according to the actual system.

### 2. Setting of heartbeat transmission software

- It keeps sending heartbeats if the condition of Media playback software running on the PC is normal. In the otherhand, it will stop sending heartbeats if it detect abnormalities. That is the function of this software.

| (1)                                       | Start MRC-HB Ver                                                | MRC-HB Ver 1.5-190416                                                         | $\times$                                          |               |
|-------------------------------------------|-----------------------------------------------------------------|-------------------------------------------------------------------------------|---------------------------------------------------|---------------|
| 1.5.190416.<br>Then the screen like right |                                                                 | Heartbeats Status<br>Stop 2019/04/23 13:14:26                                 | CPU resource status                               | Start         |
|                                           | figure will appear.                                             | 3(0) 2013/04/23 13.14.26                                                      |                                                   | Stop          |
|                                           | Enter the IP address and<br>5sec. should be set as<br>interval. | IP Address Port Local Port<br>192.168.1.222 9100 9100<br>Send code<br>MEIKYHB | Interval<br>5 sec<br>Start Wait Time<br>60 sec 11 | CPU resource  |
|                                           | That will generate heratbeat packet in 5 seconds interval.      | MAC Address 00:00:00:00:00                                                    | search                                            | Close<br>Exit |

About 60 sec. should be set as Start Wait Time. This allows the display to turn on again after the media player restarts and resumes video playback.

(2) As this software will be added in start up, please click "Add shortcut to starup" button.

| (3) | As the next step, click "CPU                                                                                                    | MRC-HB Ver 1.5-190416                                                                                                    | ×  |
|-----|----------------------------------------------------------------------------------------------------|----------------------------------------------------------------------------------------------------|----|
|     | resource" button in the same<br>screen, the right figured<br>image will appear.                                                                     | VIc#0     Open     #0 - #10 task no.       Counts     Image: Count of the second of the second of the se |    |
|     | Click "application" button<br>and sellect media playback<br>software. If it is VLC player,<br>then it might be easier to<br>enter "vlc#0" directly. |                                                                                                    |    |
|     |                                                                                                    |                                                                                                    | ΟΚ |

For the Counts we will recommend to enter 8 seconds, however that should be longer than interval value what you have set with (1),

After that please remark "CPU resources Check and "OK" button can be clicked.

(4) You now back to first screen. Please click "Start" button. Hearbeat packet is continoursly sending.

# 3. Setting of Shutdown Server

- It is server software that allows a PC to receive scripts and shut down. (It is neccesary to have this software as Windows10 has no Telnet server function.)

| (1) | Start MRC Shutdown<br>Server ver 1.0. Then the<br>screen like right figure                                                                                     | MRC Shutdown<br>Settings                             | server Ver 1.    | D             | ×  |
|-----|----------------------------------------------------------------------------------------------------|------------------------------------------------------|------------------|---------------|----|
|     | will appear.                                                                                                    | User ID<br>admin                                     | Password<br>**** | PORT<br> 8023 |    |
|     | <ul> <li>Test Mode</li> <li>Configure IP Permi</li> <li>No restrictions</li> <li>Allow only the :</li> <li>Allow IP addres</li> <li>Block IP addres</li> </ul> | ssions<br>specified IP addres<br>sses containing spe | cified numbers   |               |    |
|     |                                                                                                    | Add shortcu                                          | ut to startup    |               | OK |

- (2) By default it is set as User ID:admin, Password:magic, PORT:8023. Pleas change it according to the use situation.
- (3) In case you want to set reciving the scripts only by specific IP address, you can sellect "allow only the specified IP address" in "Configure IP Permissions" and enter its IP Address.
- (4) Click "OK" button to make the server software being stationed.

# 4. Setting RPC-M5C-EA

- By WEB browser, enter the IP Address of this unit then ID and Password will be required. Then by default you may enter ID:admin and Password: magic. Then right screen image will appear.

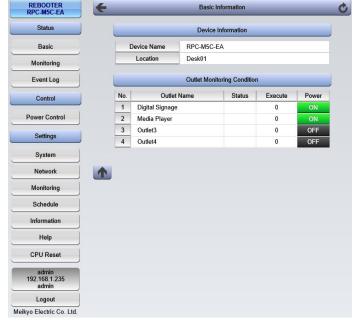

### A) Setting shutdown script

- (1) By click "System" button of Settings, then right figure will appear.
- (2) By click "Advanced" button, then right figure will appear.

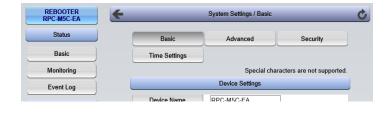

| REBOOTER<br>RPC-M5C-EA | System Settings / Advanced |     |               |          | ¢        |
|------------------------|----------------------------|-----|---------------|----------|----------|
| Status                 | Ba                         | sic | Advanced      | Security |          |
| Basic                  |                            | _   | Shutdown      |          |          |
| Monitoring             |                            | _   | Registry List |          |          |
| Event Log              |                            |     |               | 10       | <b>`</b> |

(3) By click "Shutdown" button, then the settings button for each outlet is displayed.

| REBOOTER<br>RPC-M5C-EA | System Settings / Advanced / Shutdown / Outlet1 | Ċ |
|------------------------|-------------------------------------------------|---|
| Status                 | Basic Advanced Security                         | J |
| Basic                  | Shutdown                                        |   |
| Monitoring             | Outlet1 Outlet2 Outlet3 Outlet4                 |   |
| Event Log              | Script Registration                             |   |
| Control                | Registration Script Edit                        | 1 |

- Hereafter it is explained in the case of that outlet 1 is connected to display and outlet2 is connected to PC as Media player.
- (4) Please set as below.

Script Execution should be as enabled.

Script Number will remain as it is, that means 1 (The shutdown script for Windows is set by default.)

IP Address should be choiced the address of PC(Meddia Player) and enter.

Port should be the same number what you set (2) in Section 3. Default is 8023.

Login ID and Password should be the same one what you set (2) in Section 3.

Shutdown Ping Addr should be IP address of PC(Media Player). You have to confirm its shutdown by sending the ping.

Shutdown Ping Interval: recommended value as 5

Shutdown Ping Count: recommended value as 5

Shutdown Ping Max: recommended value as 2

| (5) | Click | 'Apply' | 'button. |
|-----|-------|---------|----------|
|-----|-------|---------|----------|

| Outlet1 Outlet2        | Outlet3 Outlet4                      |  |  |  |  |
|------------------------|--------------------------------------|--|--|--|--|
| Sc                     | ript Registration                    |  |  |  |  |
| Registration           | Script Edit                          |  |  |  |  |
| Script                 | Settings (Outlet2)                   |  |  |  |  |
| Script Execution       | Enabled      Disabled                |  |  |  |  |
| Script Number          | 1                                    |  |  |  |  |
| IP Address             | 192.168.1.235                        |  |  |  |  |
| Port                   | 8023                                 |  |  |  |  |
| Login ID               | admin                                |  |  |  |  |
| Password               | •••••                                |  |  |  |  |
| Shutdown Ping Addr     | 192.168.1.235                        |  |  |  |  |
| Shutdown Ping Interval | 5                                    |  |  |  |  |
| Shutdown Ping Count    | 5                                    |  |  |  |  |
| Shutdown Ping Max      | 2                                    |  |  |  |  |
| Message                |                                      |  |  |  |  |
| Please regis           | Please register scripts from telnet. |  |  |  |  |
| Apply                  | Reset                                |  |  |  |  |

### B) Setting Wake on Lan

- The setting requires the Mac address of the PC(media Player).

(1) As the same methods like (1) and (2) of setting shoutdown script in Section 4, the right screen figure will appear.

> Outlet2 requires MAC Address under the "Link with Outlet Wake on Lan". Please enter MAC Address of PC (Media Player) and click "Apply " button.

- Settings related to Wake on Lan can be done with Wake on Lan at this screen.

| ÷ | System Settings / Advanced |                 |                        |                  |  |
|---|----------------------------|-----------------|------------------------|------------------|--|
|   |                            | Basic           | Advanced<br>Shutdown   | Security         |  |
|   |                            |                 | Registry List          |                  |  |
|   |                            | Registry        | List                   | Text List        |  |
|   |                            |                 | Equipment Control      |                  |  |
|   |                            | Firmware        | Page                   | Firmware Upgrade |  |
|   | Upgrade Mode               |                 |                        | Enabled V        |  |
|   | Wake On Lan                |                 |                        |                  |  |
|   |                            | WOL Packet(s)   |                        | 2                |  |
|   |                            | WOL Packet Int  | erval(sec.)            | 15               |  |
|   |                            | Link            | with Outlet Wake On La | ı                |  |
| 1 | No. Outlet Name MAC        |                 |                        | Address          |  |
|   | 1                          | Digital Signage |                        |                  |  |
|   | 2                          | Media Player    | XXXXXXXXXXXXXXXXXXXX   |                  |  |
|   | 3                          | Outlet3         |                        |                  |  |
|   | 4                          | 0.4-14          |                        |                  |  |

### C) Setting Heartbeat monitoring

 Click "SETTING" in screen left and click the "Monitoring" button, then right screen will apper. Then click "heatbeat" button.

| REBOOTER<br>RPC-M5C-EA | ÷ | Monitoring Setting / Ping  |            |     |            |        |       |          |
|------------------------|---|----------------------------|------------|-----|------------|--------|-------|----------|
| Status                 |   | Ping Mail Server Heartbeat |            |     |            |        |       |          |
| Basic                  |   |                            |            | Pin | g Setting  |        |       |          |
| Monitoring             |   |                            | Monitoring | DG  |            | NoRe   | 01    | ject     |
| Event Log              |   | 1                          | wonitoring |     | 10         | 10     |       |          |
| Control                |   | 2                          |            |     |            |        |       |          |
| Control                | 1 | 3                          |            |     | Action Tim |        | Times | Interval |
| Power Control          |   | 4                          |            |     | NoAc       | tion 🗸 | 1     | 1        |
| Settings               |   |                            | Monitoring | DG  | Send       | NoRe   | Ob    | ject     |
| System                 |   | 1                          |            |     | 10         | 10     |       | ~        |
|                        | 2 | 2                          |            |     |            |        |       |          |
| Network                | 2 | 3                          |            |     | Ac         | tion   | Times | Interval |
| Monitoring             |   | 4                          |            |     | NoAct      | tion 🗸 | 1     | 1        |
| Schedule               |   |                            |            |     |            |        |       |          |

(2) Please set hereafter as below;

In the Box of Heartbeat Settings

Heartbeat should be checked as ebabled.

Receive IP Address will be open. In this case hearbeat can be received by unlimitted IP Addresses. If you want to receive heartbeat packet only from PC(Media Player),

You may allow to enter IP Address of PC (Media Player).

In the Box of Monitoring Settings

Action to be sellected as off following for the Outlet1

Action to be sellected as Scr&Reboot for the Outlet2

(3) CPU reset will be required by click of "Apply" in lower part of screen.Please click "CPU Reset" button in screen left.

| Heartbeat Settings |                                             |                           |  |  |  |
|--------------------|---------------------------------------------|---------------------------|--|--|--|
| Heartbeat          | Enabled                                     | O Disabled                |  |  |  |
| Receive IP Address | 192.168.1.235                               |                           |  |  |  |
| Receive Port       | 9100                                        |                           |  |  |  |
| Send Port          | 9100                                        |                           |  |  |  |
| Reboot Time        | 30                                          |                           |  |  |  |
| Receive Interval   | 8                                           |                           |  |  |  |
| Timeout Max Count  | 3                                           |                           |  |  |  |
| Action Max Count   | 3                                           |                           |  |  |  |
| М                  | lonitoring Settings                         | _                         |  |  |  |
|                    |                                             |                           |  |  |  |
|                    | Ionitoring Settings<br>Heartbeat Monitoring |                           |  |  |  |
| ŀ                  |                                             | Action                    |  |  |  |
|                    |                                             | Action<br>Off following V |  |  |  |
| ŀ                  |                                             |                           |  |  |  |
| 1                  |                                             |                           |  |  |  |
| 1<br>              | Heartbeat Monitoring                        |                           |  |  |  |
| 1                  | Heartbeat Monitoring                        | Off following V           |  |  |  |
| 1<br>              | Heartbeat Monitoring                        | Off following V           |  |  |  |
| 1<br>1<br>2        | Heartbeat Monitoring                        | Off following V           |  |  |  |

| Tielb                           |                      | Scr&Reboot ∨ |
|---------------------------------|----------------------|--------------|
| CPU Reset                       |                      |              |
|                                 | Heartbeat Monitoring |              |
| admin<br>192.168.1.235<br>admin | 3                    | Action Vone  |
| Logout                          |                      |              |
| Meikyo Electric Co. Ltd.        | Heartbeat Monitoring |              |
|                                 |                      | Action       |
|                                 | 4                    | None 🗸       |
|                                 |                      |              |
|                                 | Packet Status        |              |
|                                 | Heartbeat Disabled   |              |
|                                 | Apply                | ət           |

(4) The unit is ready to receive heartbeat packet after the warm-up start.

### D) Outlet delay time setting

- When the heartbeat packet stops, outlet 1 is immediately turned off and outlet 2 should be rebooted shortly after the PC is shut down.

| m"<br>of<br>gs,<br>ght<br>will<br>r. | RPC-M5C-EA<br>Status<br>Basic<br>Monitoring         |                                                                                                    |                                                                                                    | Basic                                                                                                    |                                                                                                    | Advanced                                                                                                    | ſ                                                                                                    | Secu                                                                                                    | rity                                                                                                    |                                                                                                    |
|--------------------------------------|-----------------------------------------------------|----------------------------------------------------------------------------------------------------|----------------------------------------------------------------------------------------------------|----------------------------------------------------------------------------------------------------|----------------------------------------------------------------------------------------------------|----------------------------------------------------------------------------------------------------|----------------------------------------------------------------------------------------------------|----------------------------------------------------------------------------------------------------|----------------------------------------------------------------------------------------------------|----------------------------------------------------------------------------------------------------|
| gs,<br>ght<br>will                   | Basic                                               | )                                                                                                    |                                                                                                    | Basic                                                                                                    |                                                                                                    | Advanced                                                                                                    |                                                                                                    | Secu                                                                                                    | ritv                                                                                                    |                                                                                                    |
| ight will                            | Monitoring                                          |                                                                                                    |                                                                                                    |                                                                                                    |                                                                                                    | Advanced                                                                                                    |                                                                                                    |                                                                                                    | Security                                                                                                    |                                                                                                    |
| will                                 |                                                     |                                                                                                    |                                                                                                    | Time Settings                                                                                                    |                                                                                                    |                                                                                                    |                                                                                                    |                                                                                                    |                                                                                                    |                                                                                                    |
|                                      | Eventilian                                          | Monitoring Special characters are not supp Event Log Device Settings                                                           |                                                                                                    |                                                                                                    |                                                                                                    |                                                                                                    |                                                                                                    | t supported.                                                                                                    | rted.                                                                                                    |                                                                                                    |
|                                      | Event Log                                           |                                                                                                    |                                                                                                    |                                                                                                    |                                                                                                    |                                                                                                    |                                                                                                    |                                                                                                    |                                                                                                    |                                                                                                    |
|                                      | Control                                             |                                                                                                    | Device Name RPC-M5C-EA                                                                                                    |                                                                                                    |                                                                                                    |                                                                                                    |                                                                                                    |                                                                                                    |                                                                                                    |                                                                                                    |
|                                      | Control                                             |                                                                                                    | Location Desk01                                                                                                    |                                                                                                    |                                                                                                    |                                                                                                    |                                                                                                    |                                                                                                    |                                                                                                    |                                                                                                    |
| tlet                                 | Power Control                                       | Qutlet Settings                                                                                                    |                                                                                                    |                                                                                                    |                                                                                                    |                                                                                                    |                                                                                                    |                                                                                                    |                                                                                                    |                                                                                                    |
| settings you                         | Settings                                            |                                                                                                    | No.                                                                                                    | Outlet Name                                                                                                    | _                                                                                                    | OFF                                                                                                    | REBOOT                                                                                                    | ON                                                                                                    | START                                                                                                    | ·                                                                                                    |
| et 60                                | System                                              |                                                                                                    | 1                                                                                                    | Digital Signage                                                                                                    |                                                                                                    | 0                                                                                                    | 10                                                                                                    | 1                                                                                                    | 1                                                                                                    |                                                                                                    |
|                                      | Network                                             |                                                                                                    | 2                                                                                                    | Media Player                                                                                                    |                                                                                                    | 1                                                                                                    | 60                                                                                                    | 2                                                                                                    | 2                                                                                                    |                                                                                                    |
| OT C                                 | Network                                             |                                                                                                    | 3                                                                                                    | Outlet3                                                                                                    |                                                                                                    | 2                                                                                                    | 10                                                                                                    | 3                                                                                                    | 3                                                                                                    |                                                                                                    |
| tlet 2,                              | Monitoring                                          | J                                                                                                    | 4                                                                                                    | Outlet4                                                                                                    |                                                                                                    | 3                                                                                                    | 10                                                                                                    | 4                                                                                                    | 4                                                                                                    |                                                                                                    |
| lick"                                | Schedule                                            |                                                                                                    | All Outlets Reboot (sec) 10                                                                                                    |                                                                                                    |                                                                                                    |                                                                                                    |                                                                                                    |                                                                                                    |                                                                                                    |                                                                                                    |
| nin                                  | Information                                         | Ĵ                                                                                                    | Set "OFF" to "-1" to disable the Off Operation.<br>Set "ON" to "-1" to disable the On Operation upon All Outlets On.<br>Set "START" to "-1" to disable the On Operation upon cold start |                                                                                                    |                                                                                                    |                                                                                                    |                                                                                                    |                                                                                                    |                                                                                                    |                                                                                                    |
|                                      | ts you<br>et 60<br>ds as<br>OT<br>tlet 2,<br>lick " | tlet Power Control<br>sy you Settings<br>et 60 System<br>ds as Network<br>COT Monitoring<br>lick '' Schedule<br>'' Information | tlet Power Control<br>sy you Settings<br>et 60 System<br>ds as Network<br>COT Monitoring<br>tlet 2, Monitoring<br>tlet 2, Information                                                   | tlet Power Control<br>ps you Settings No.<br>tet 60 System 1 Control Control Con | Location       Power Control       ps you     Settings       et 60     System       1     Digital Signage       2     Media Player       3     Outlet 3       et 2,     Monitoring       4     Outlet4       Location | tlet Power Control  Settings  Location  Deski  Power Control  No.  Outlet Name  No.  Outlet Name  No.  Outlet Name  Digital Signage  Media Player  Monitoring  Lick  Schedule  Information  Location  Deski  Location  Deski  Location  Deski  Deski  Deski  Deski  Deski  Deski  Deski  Deski  Deski  Deski  Deski  Deski  Deski  Deski  Deski  Deski  Deski  Deski  Deski  Deski  Deski  Deski  Deski Deski DeskiDeski Deski Deski DeskiDeskiD | Location     Desk01       tlet     Power Control     Outlet Settings       gs you     Settings     No.     Outlet Name       et 60     System     1     Digital Signage     0       ds as     Network     2     Media Player     1       OT     Monitoring     4     0utlet3     2       tlet 2,     Monitoring     4     Outlet4     3       Lick "     Schedule     Set "OFF" to "-1" to disable the On Ope | Location     Desk01       tlet     Power Control     Outlet Settings       gs you     Settings     No.     Outlet Name       et 60     System     1     Digital Signage     0       ds as     Network     2     Media Player     1     60       OT     Monitoring     4     Outlets Reboot     3     10       tlet 2,     Schedule     All Outlets Reboot     Set<"OFF" to "-1" to disable the Off Oper Set "ON" to "-1" to disable the Off Operation upon | Location     Desk01       Power Control     Outlet Settings       ps you     Settings       Settings     No.       Outlet Name     OFF       REBOOT     ON       1     Digital Signage       0     10       1     Digital Signage       0     10       1     Digital Signage       0     10       2     Media Player       1     0utlet3       2     10       3     0utlet4       3     10       4     Outlets Reboot       10     Set "OFF" to "-1" to disable the Off Operation.<br>Set "ON" to "-1" to disable the On Operation upon All Outlets | Location       Desk01         Location       Desk01         Power Control       Outlet Settings         Syyou       Settings       No.       Outlet Name       OFF       REBOOT       ON       START         System       I       Digital Signage       0       10       1       1         System       I       Digital Signage       0       10       1       1         Monitoring       I       Outlet Name       OFF       REBOOT       ON       START         Itick "       Schedule       Imformation       Information       Outlet Set "OFF" to "-1" to disable the Off Operation.<br>Set "ON" to "-1" to disable the On Operation upon All Outlets On. |

MPC UP Vor 1 5 100/16

- Set to turn on the display 60 seconds after the heartbeat packet is received again. (Heartbeat transmit Start Wait)
- (2) About 60 sec. should be set as Start Wait Time in MRC-HB Ver 1.5-190416.

|                                                                                                    | ~            |
|----------------------------------------------------------------------------------------------------|--------------|
| Heartbeats Status CPU resource status                                                                                                    | Start        |
| Stop 2019/04/23 13:14:26                                                                                                    | Stop         |
| IP Address         Port         Local Port         Interval           192.168.1.222         9100         9100         5         sec           Send code         Start Wait Time         60         sec         11 | CPU resource |
| MAC Address 00:00:00:00:00  search                                                                                                    | Close        |
| Add shortcut to startup                                                                                                    | Exit         |

# 5. Preparation work is now ready for use!

- By using heartbeat soft we prepared in (3) of Section 2, you may click "Start" button. Now it will start to send heatbeat packet.
- You may now start Media Playback via PC(Media Player). Shutdown script will start if you may stop Media Player.
- If you want shutdown temporarily, then you may change IP Address of PC(Media Player) temporarily or EXIT resident shutdown server software.

### Contact Us

Meikyo Electric Co., Ltd - Japan Headquarters Tokyo Ferrite Building 4F Tabatashinmachi 1-1-14, Kita-ku, Tokyo 114-0012 Japan TEL +81-3-6807-7587 FAX +81-3-3810-5546

Meikyo Electric Co., Ltd - Devicenet USA Inc. Office 4000 Moorpark Ave # 116 San Jose, CA 95117 TEL (408)394-5393

## Warning

1. Photocopying or duplicating of this Manual and details of the product without authorization of Meikyo Electric Co., LTD. in their entirely or in part is strictly prohibited.

2. The contents of this Manual or details of the product are subject to change at any time without prior notice.

3. Although the contents of this Manual and details of the product are compiled with utmost care based on the best available knowledge, should any ambiguity, error, or omission be found, contact Meikyo Electric Co., LTD.

4. Notwithstanding the foregoing Paragraph 3, Meikyo Electric Co., LTD. shall not be held liable for any effect resulting from use of the product.

5. Meikyo Electric Co., LTD. shall not be held liable for any trouble etc. due to use of the product for a purpose other than intended or in a way not authorized in this Manual, or due to repair or modification to the product by any party other than Meikyo Electric Co., LTD. and its authorized representatives.

6. Meikyo Electric Co., LTD. shall not be held liable for any trouble due to installation of an optional device other than one specified by Meikyo Electric Co., LTD.

Rebooter RPC-M5C-EA

Detailed Manual User's Manual – Detailed Version October, 2021 Ver. 1.1d

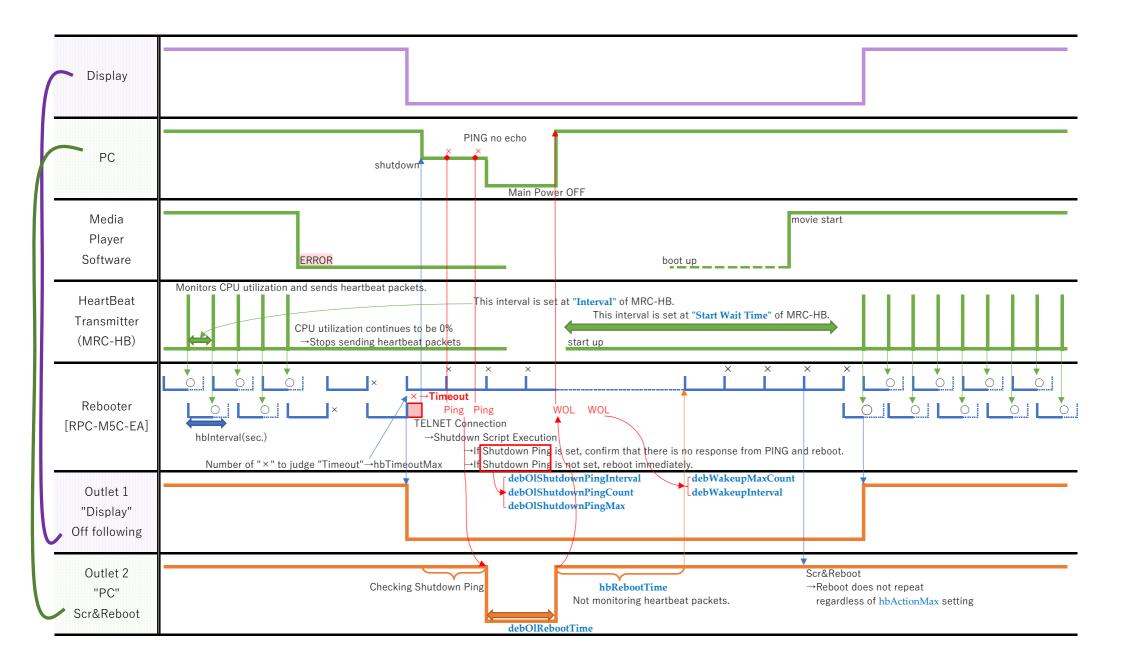